# **Panasonic**

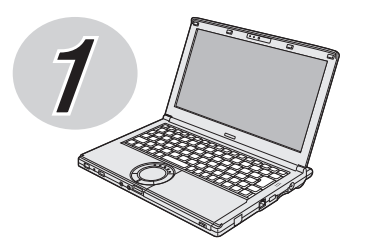

# **取扱説明書 準備と設定ガイド**

(CF-SX1シリーズのイラストです。)

#### パーソナルコンピューター

# 品番 CF-B10/CF-SX1/CF-NX1/CF-J10シリーズ

## **初めにお読みください**

#### **(Windows 7)**

本書は、お買い上げ後、初めてWindowsの操作を始めるまでの手順やリカバリーディスクの作成 手順、修理を依頼する際のアフターサービス、仕様などについて説明します。 また、モデルによって異なる内容についても説明しています。 本書および『取扱説明書 基本ガイド』をよくお読みいただき、大切に保管してください。

もくじ

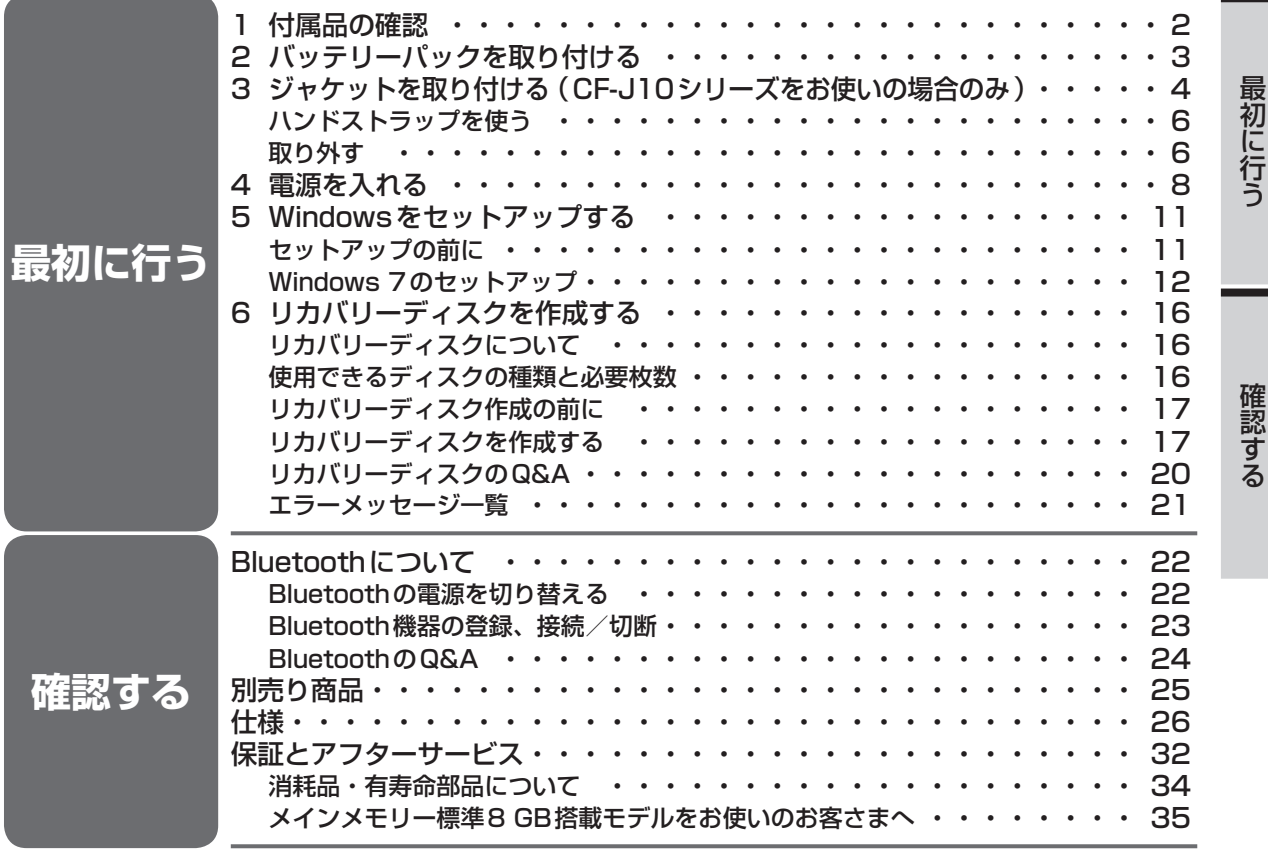

#### 表記について

- 12 は画面で見るマニュアルのマークです。
- この説明書は、CF-B10シリーズ、CF-SX1 シリーズ、CF-NX1 シリーズ、CF-J10シリーズ共用です。共通部 分のイラストはCF-SX1シリーズを使用しています。共通でない部分は、対象品番を表示しています。
- ●本書では、「Windows® 7 Professional 32ビット 正規版 (Service Pack 1 適用済み) (日本語版)」 および「Windows® 7 Professional 64ビット 正規版(Service Pack 1 適用済み)(日本語版)」を 「Windows」または「Windows 7」と表記します。

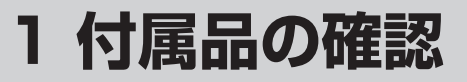

付属品が足りなかったり、購入したものと異なったりした場合は、ご相談窓口にご連絡ください (➡33ページ、裏表紙)。

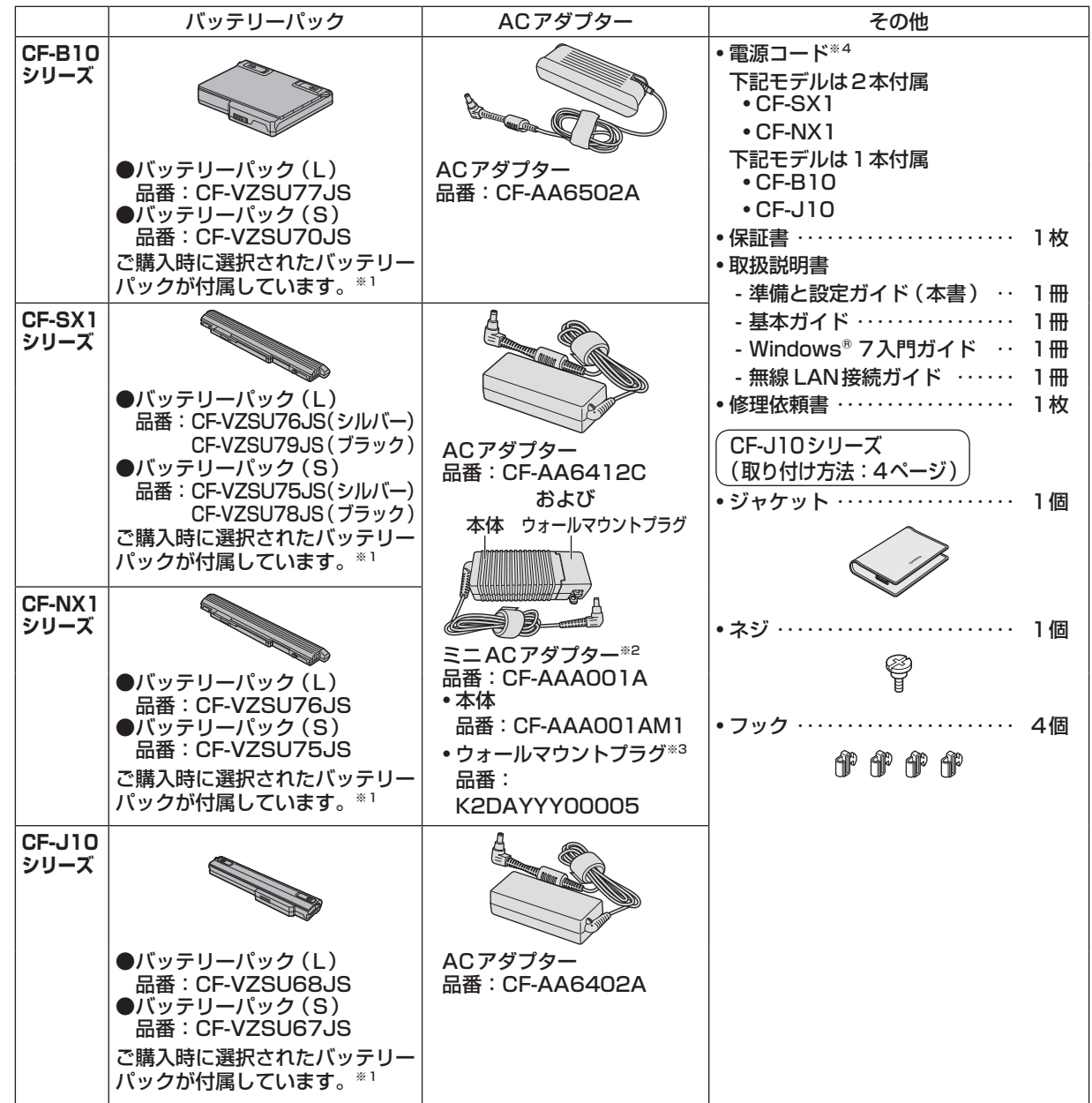

※1 バッテリーパックの品番は、バッテリーパック底面に記載されていますのでご確認ください。

※2 ミニACアダプターは、外出先などでバッテリー駆動時の電力消費を抑えるための補助用としてご使用ください。 ーー・・・。。<br>詳しくは 10ページをご覧ください。

**※3 ウォールマウントプラグの使い方は「ミニACアダプターを使うとき | (⇒10ページ)をご覧ください。** 

※4 付属の電源コードは、CF-AA6402A、CF-AA6412CおよびCF-AAA001A以外の製品などに転用しないでください。

重 要 ●リカバリーディスク(プロダクトリカバリー DVD-ROM)は付属していません。 • 本機のハードディスクには、Windowsを再インストールするために必要なリカバリーデータが 保存されたリカバリー領域があり、通常はこのリカバリーデータを使って、ハードディスクの内 容をお買い上げ時の状態に戻すことができます。 リカバリーディスクの作成を希望される場合は、16ページをご覧ください。

ー 付属品の確認

付属品の確認

1

最初に行う

# **2 バッテリーパックを取り付ける**

重要

●左右のラッチが正しくロックされていない状態で本機を持ち運ぶと、バッテリーパックが外れるこ とがあります。

●バッテリーパックや本機のコネクター部分に触れないでください。 汚れ、損傷などで接触が悪くなると、充電が正しく行われなかったり、本機が正しく動作しなかっ たりする場合があります。

本体を裏返し、バッテリーパックを矢印の方向にスライドして取り付ける。

バッテリーパックの左右のくぼみとパソコン本体の突起が合うように挿入してください。

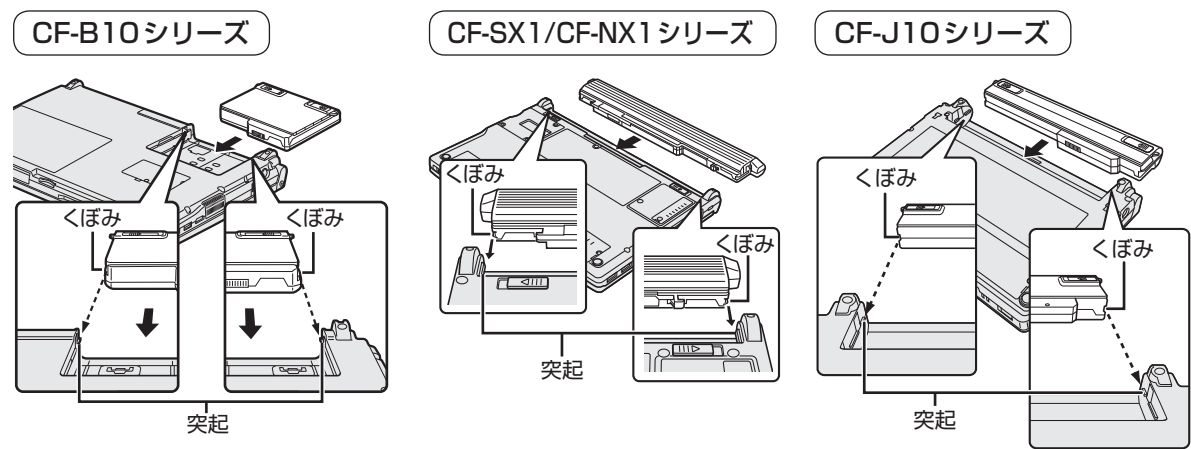

●バッテリーパックの取り外し方

左右のラッチをロック解除 の方向にスライドした状態で、本体と平行にバッテリーパックを押し 出す。

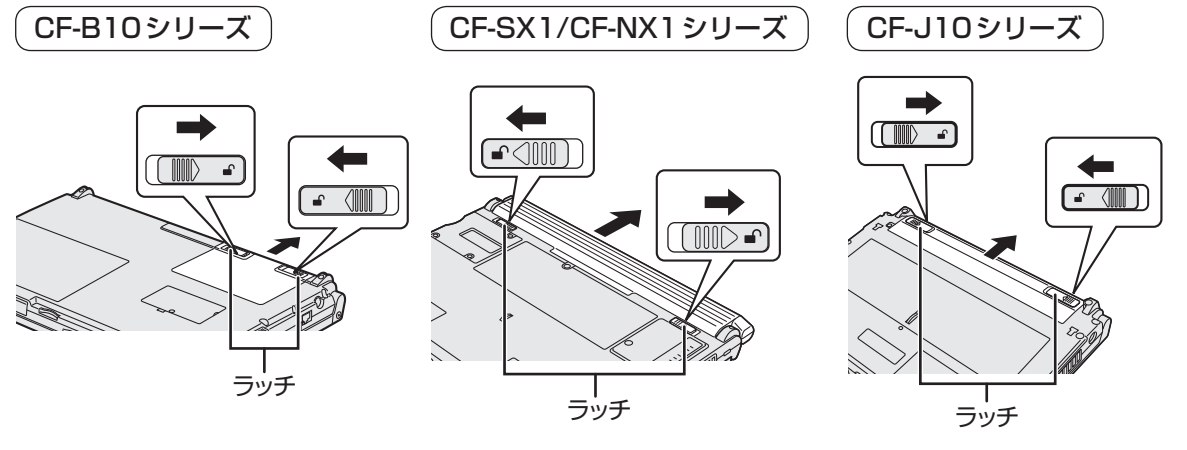

CF-J10シリーズをお使いの場合のみ **3 ジャケットを取り付ける**

付属のジャケットを本機に取り付けてお使いく ださい。

パソコンの底面やディスプレイ側面にはジャ ケット取り付け用の穴やマークがあります。

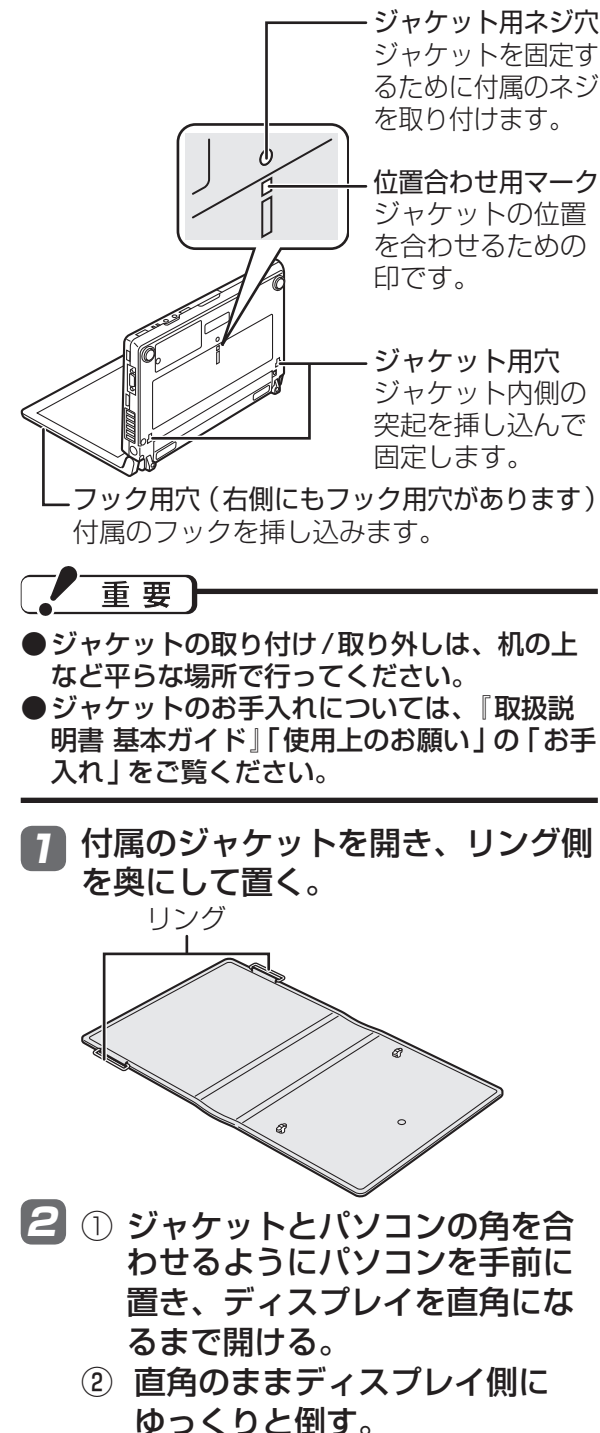

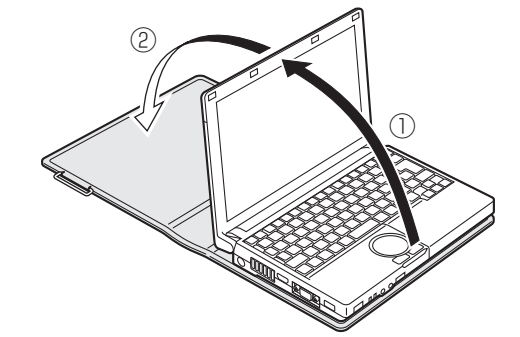

2 ジャケットの手前部分を持ち上げ、 パソコン底面の位置合わせ用マーク とジャケットのネジ用穴を合わせる。

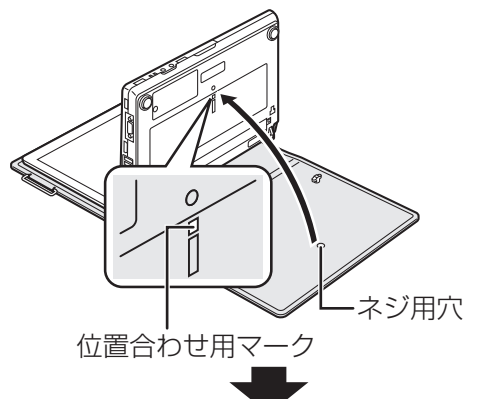

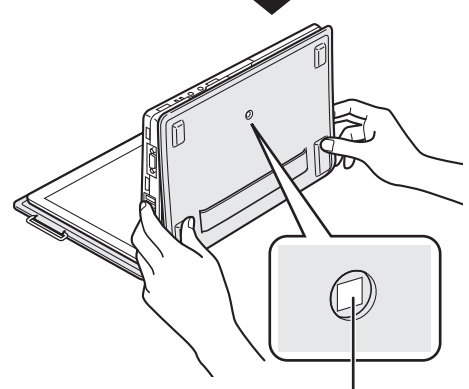

位置が合うと、ジャケットの ネジ用穴から位置合わせ用 マークが見えます。

2 位置合わせ用マークが見えることを 確認し、図の位置を押してジャケッ トの突起(2か所)をパソコン底面 のジャケット用穴に押し込み、ジャ ケットを上にスライドする。 ジャケットのネジ用穴からパソコン底面の ネジ穴が見えるまでスライドします。

4

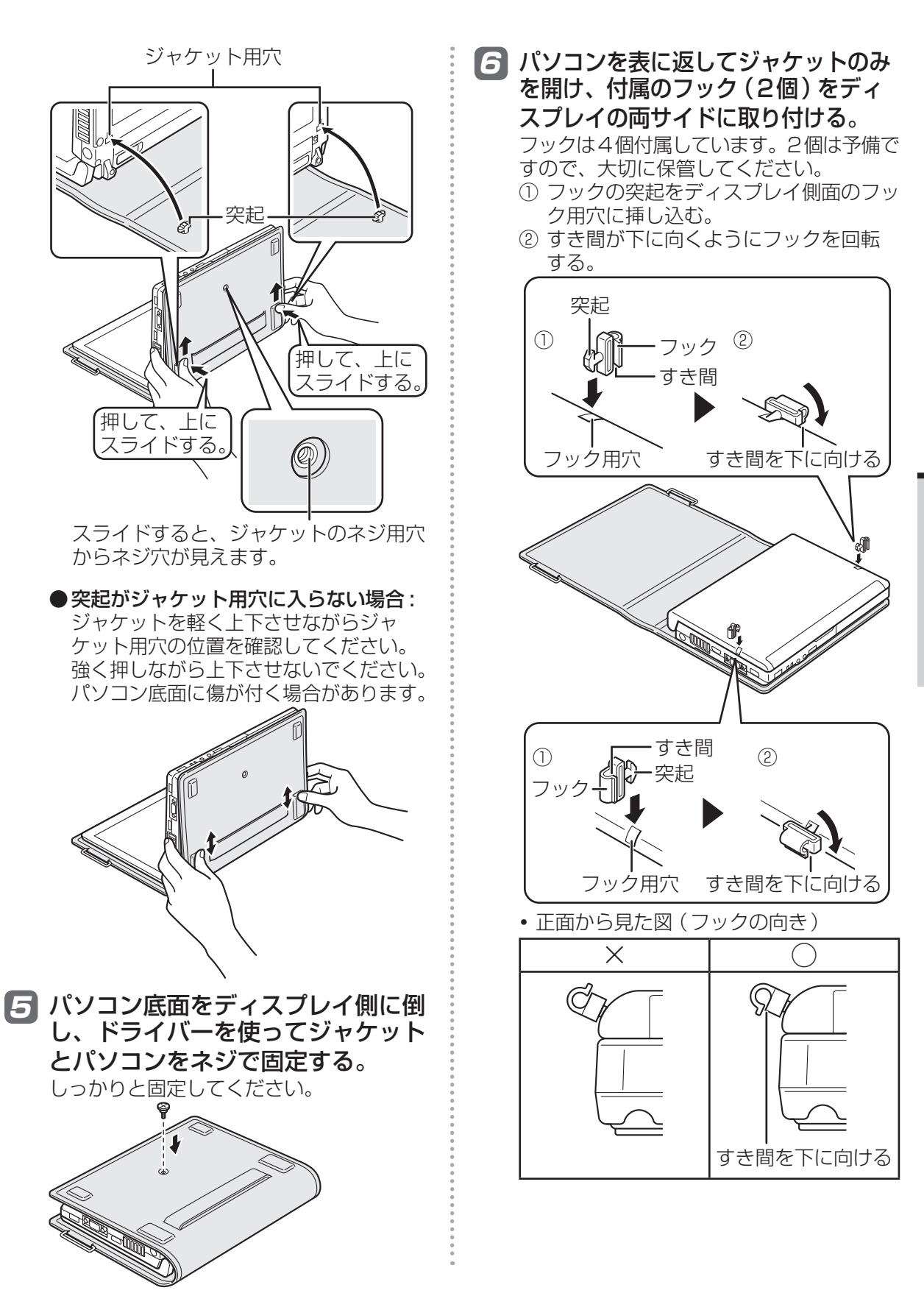

# **3 ジャケットを取り付ける**

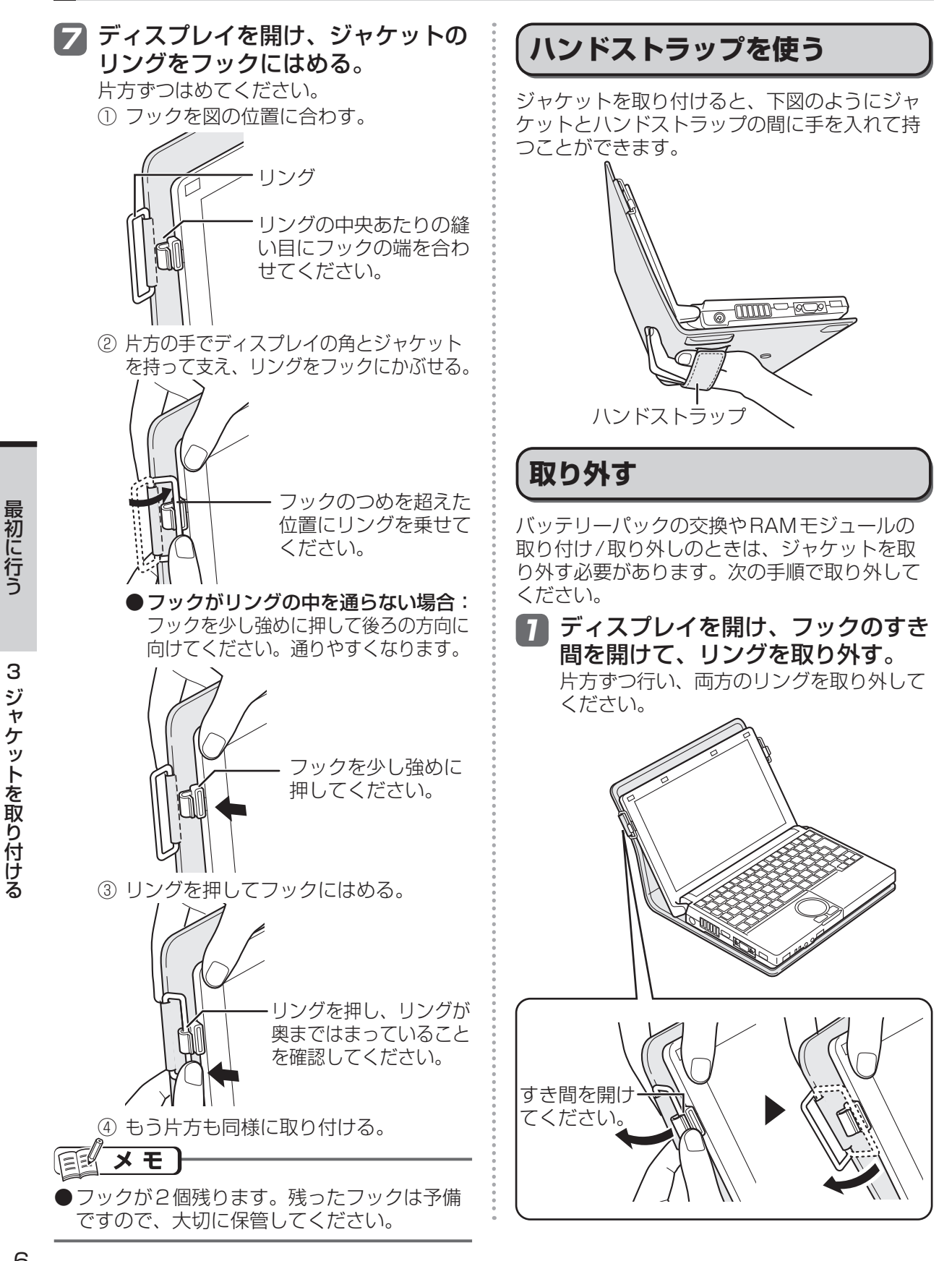

最初に行う

3ジャケットを取り付ける

3

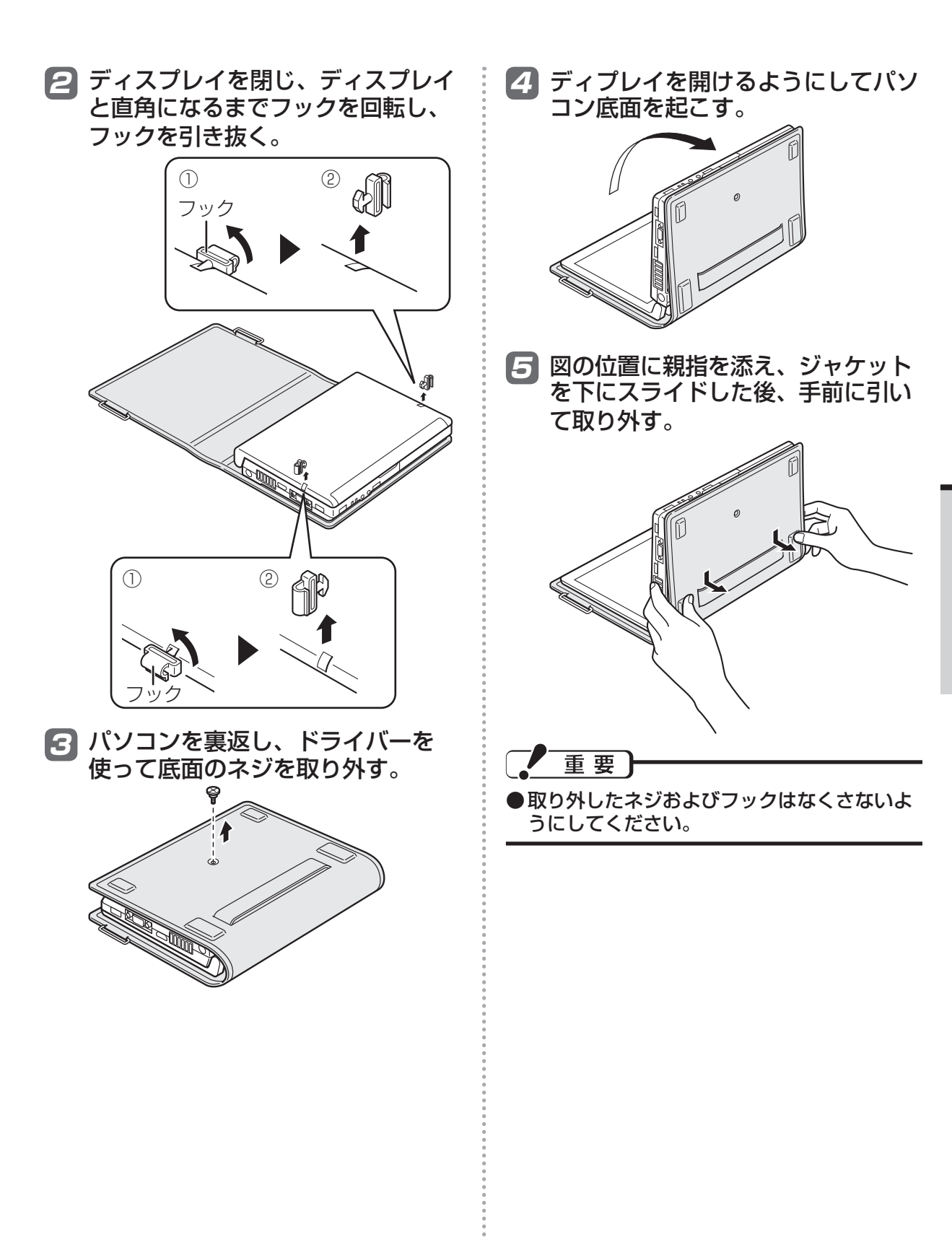

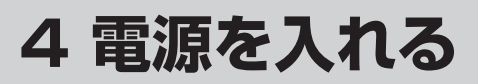

**ディスプレイを開く** 

パソコンの側面に手を添え、 印の部分を持ってディスプレイを開く。

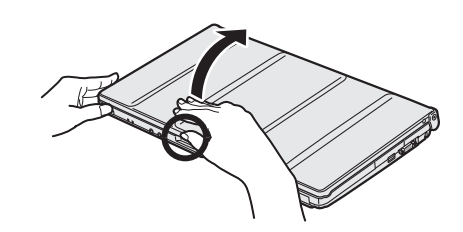

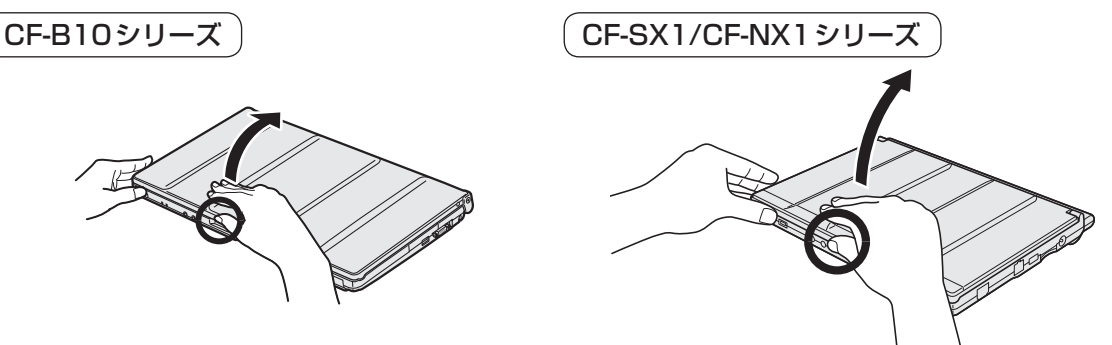

CF-J10シリーズ

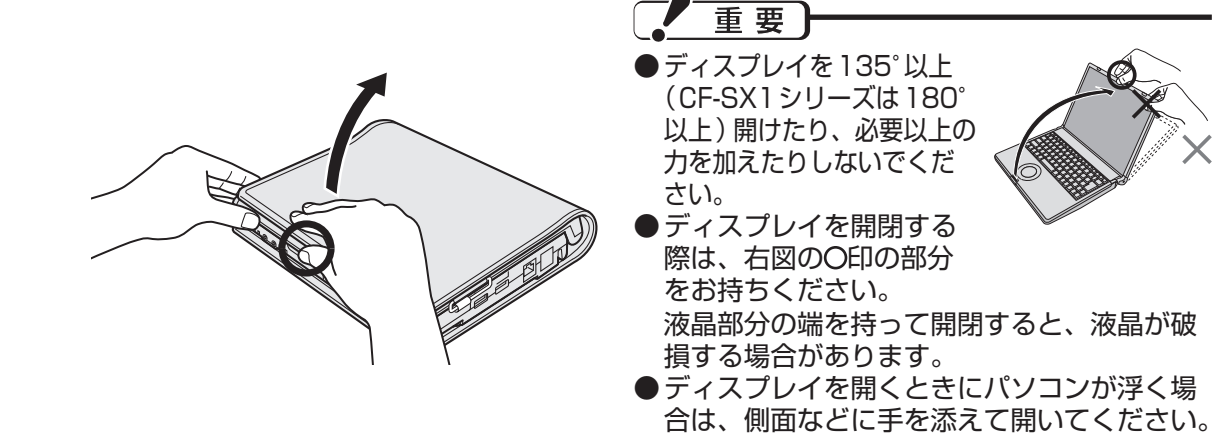

## 2 **ACアダプターを接続する**

ACアダプターを接続すると、自動的にバッテリーの充電が始まります。

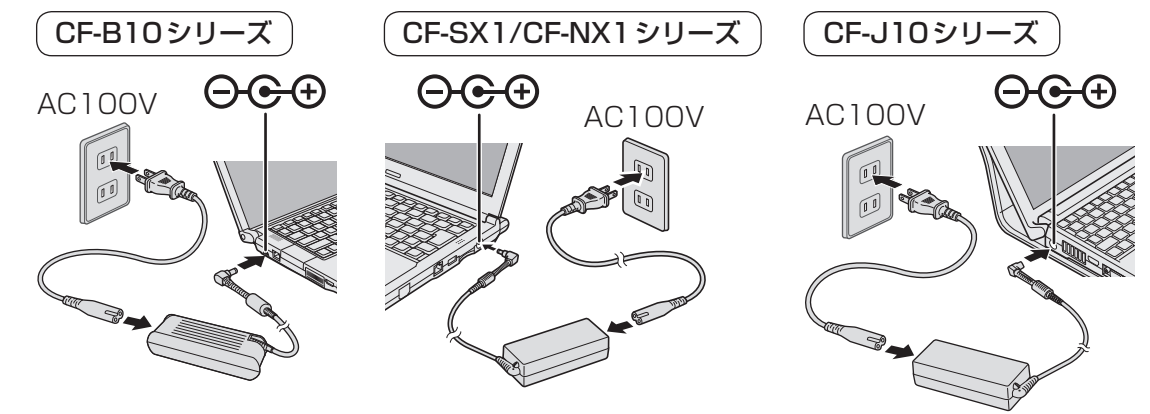

● 本書で説明している Windows のセットアップが完了するまで、AC アダプターは抜かないで ください。

- ●バッテリーパックとACアダプター以外の周辺機器は接続しないでください。
- ●CF-SX1/CF-NX1シリーズの場合、Windowsのセットアップ (→11ページ)が完了するま では、ミニACアダプターは接続しないでください。
- ●CF-SX1/CF-NX1シリーズの場合、指定以外のACアダプターを接続すると、画面に「エラー 検出のお知らせ」が表示されます。必ず指定のACアダプターをご使用ください。

#### 3 **電源を入れる**

重 要

電源スイッチ(りをスライドし、電源状態表示ランプが点灯したら手を離します。 ●電源スイッチを4秒以上スライドさせたり、連続してスライドさせたりしないでください。

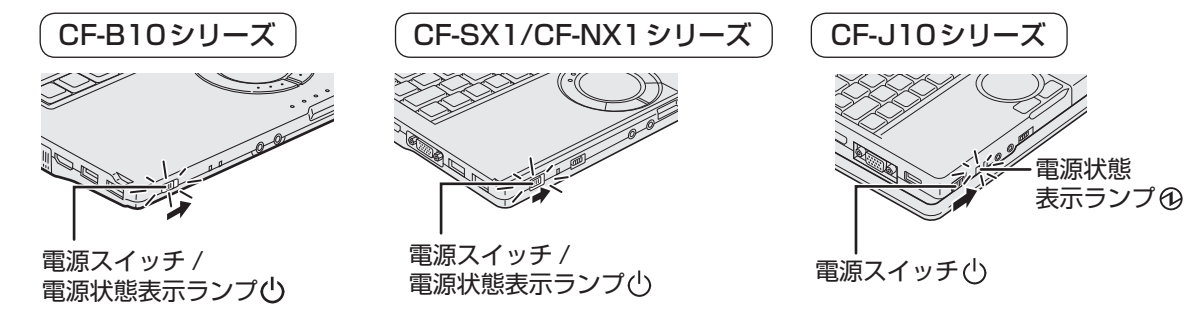

#### 重要

●電源を入れた後、Windowsのセットアップ画面が表示されるまでの間、画面が真っ黒になったり、 同じ画面がしばらく表示されたりしますが、故障ではありません。そのままお待ちください。

●本機では、ハードディスクドライブの管理情報などがハードディスク内に定期的に記録されます。 記録されるデータ量は、1回あたり最大1024バイトです。

これらの情報は、万が一ハードディスクが故障したときの原因を推定するためにのみ使用するもの で、本情報をネットワーク経由で外部に発信したり、目的以外に使用したりすることはありません。 この機能を無効にするには、Windowsのセットアップが終わった後に、PC情報ビューアーの [ハードディスク使用状況 ]の[管理情報の履歴を自動的に記録する機能を無効にする]のチェック ボックスにチェックマークを付けて[OK]をクリックしてください。

ただし、無効にするとPC情報ポップアップのハードディスクの使い方に関するお知らせ機能※1も 無効になります。

詳しくは、Windowsのセットアップが終わった後に、10「操作マニュアル」「黒(レッツノート 活用) | の 「パナソニックからの必要な情報を確認する | および ①] 「困ったときの Q&A 」 「 サポー ト情報 /使用状況を調べる」の「本機の使用状態を確認したい」をご覧ください。

※1 ハードディスクの使い方に関するお知らせ機能は、フラッシュメモリードライブ搭載モデルで はお使いいただけません。

#### **ミニACアダプターを使うとき**

ミニACアダプターは、外出先などでバッテリー駆動時の電力消費を抑えるための補助用としてご使 用ください。

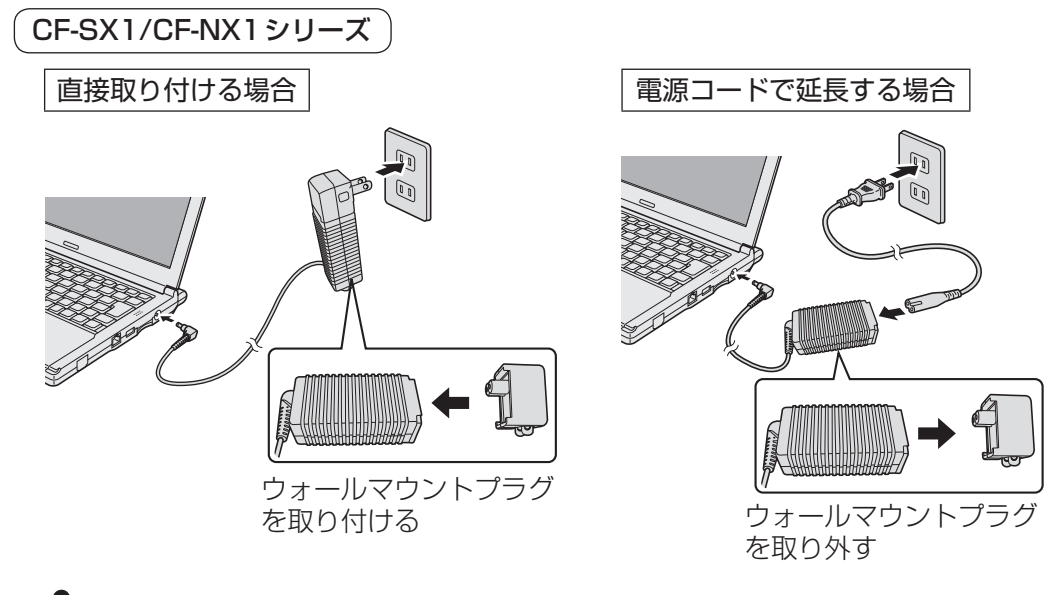

# 最初に行う 最初に行う

重要

●ミニACアダプターは、バッテリーパックを装着時のみご使用できます。 ●ミニACアダプターを接続時の電力供給について

本機の動作中はバッテリーへの充電はできません。また、作業内容によってはバッテリーの電力を消 費します。本機が動作していないとき(スリープ状態、休止状態、電源オフ時)のみ充電されます。 ●ミニACアダプターのご使用について、詳しくは『取扱説明書 基本ガイド』の「ミニACアダプター について」をご覧ください。

# **セットアップの前に**

Windowsを使用できるようになるまで 、必ずACアダプターを接続した状態にしておいてください。

●Windowsのセットアップが完了するまで、セットアップユーティリティの設定を変更しないでく ださい。セットアップが正しく動作しない場合があります。

#### **ホイールパッドの基本操作**

重要

マウスと同じように、ポインターを動かしたり機能を選択したりします。 Windowsのセットアップ時、ポインターの移動やボタンなどの選択(クリック)には、ホイール パッドの操作面と左ボタンを使います。

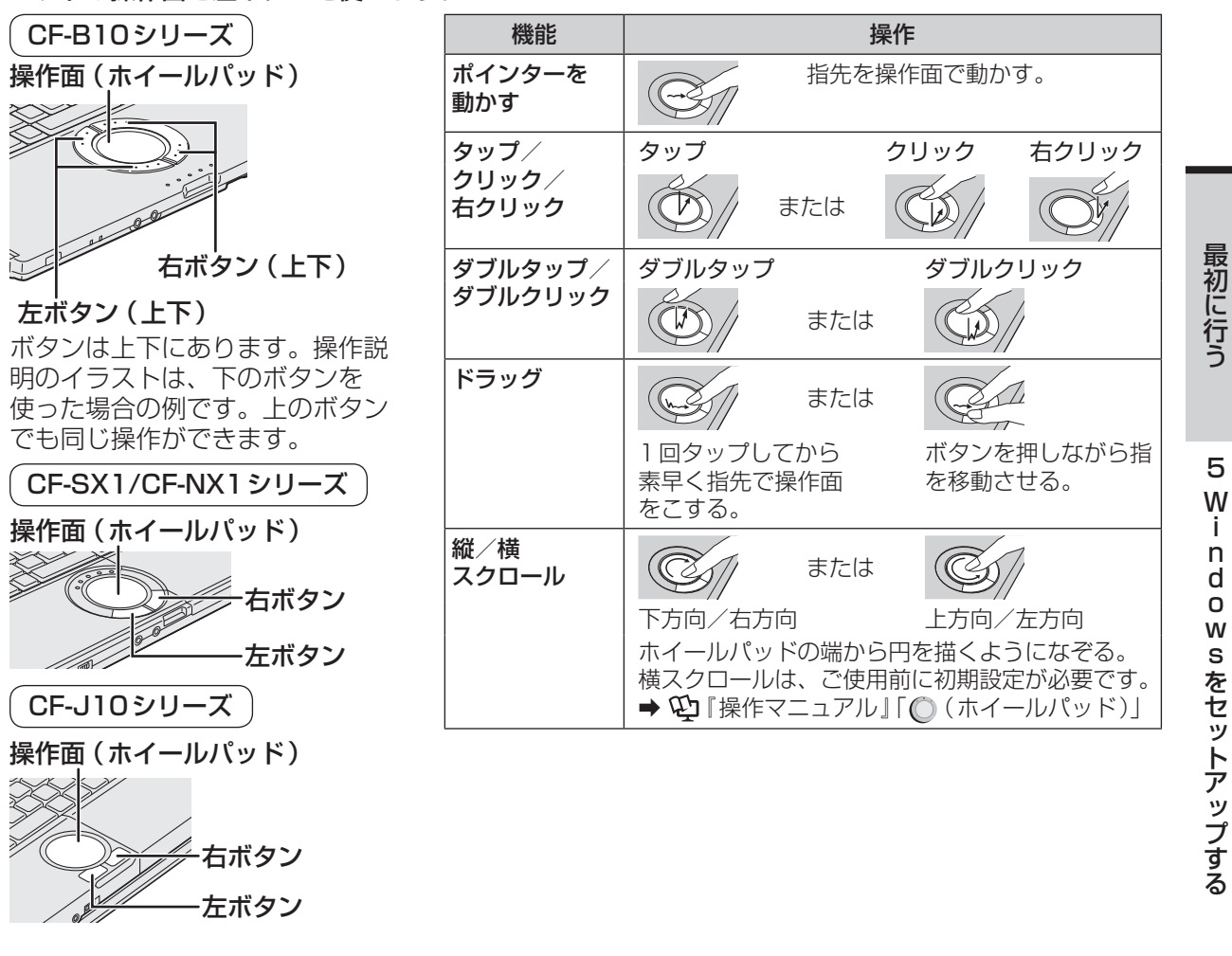

- ●操作面にものを置いたり、爪など先のとがったものや硬いもの、ペンのような跡の残るもので操作 したりしないでください。
- ●油などでホイールパッドを汚さないでください。ポインターが正常に動かなくなります。

Ť.

d O

S

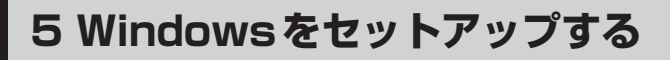

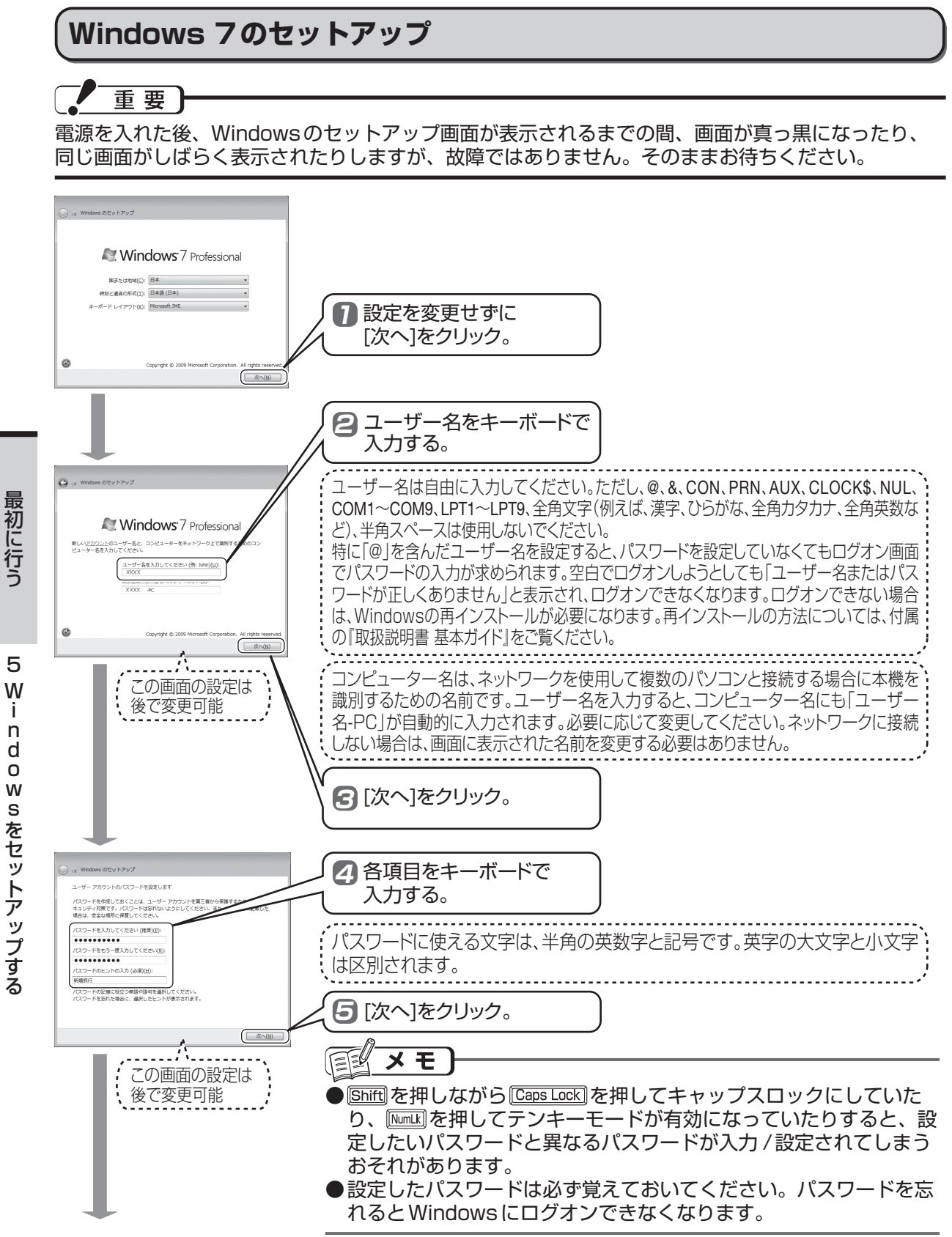

 $\mathbf{I}$ 

最初に行う

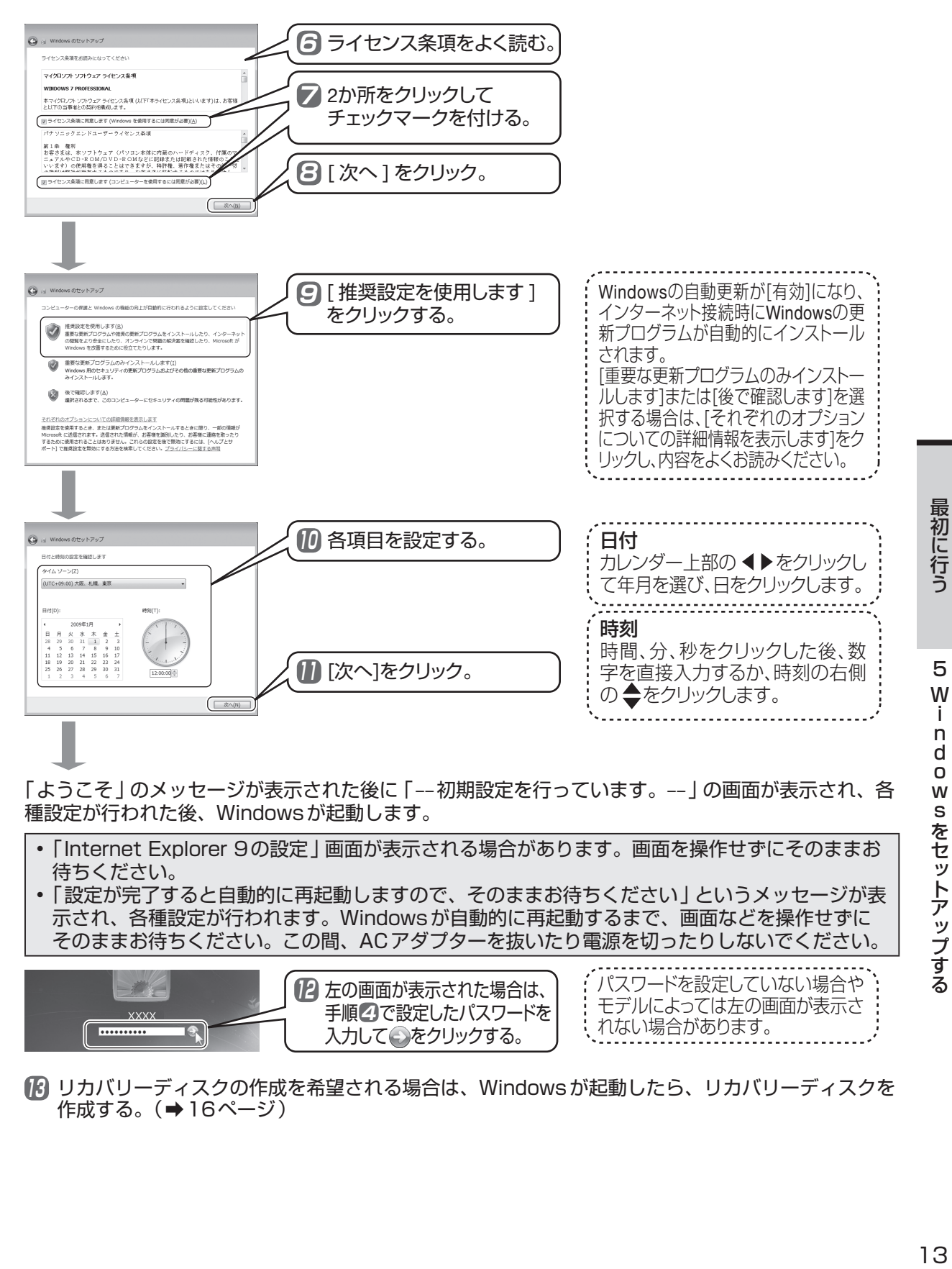

「ようこそ」のメッセージが表示された後に 「---初期設定を行っています。---」の画面が表示され、各 種設定が行われた後、Windowsが起動します。

- 「Internet Explorer 9の設定」画面が表示される場合があります。画面を操作せずにそのままお 待ちください。
- 「設定が完了すると自動的に再起動しますので、そのままお待ちください」というメッセージが表 示され、各種設定が行われます。Windowsが自動的に再起動するまで、画面などを操作せずに そのままお待ちください。この間、ACアダプターを抜いたり電源を切ったりしないでください。

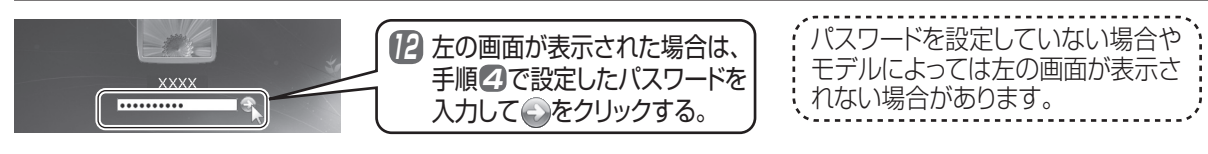

**13** リカバリーディスクの作成を希望される場合は、Windowsが起動したら、リカバリーディスクを 作成する。(➡16ページ)

W S

をセットアップする

# **5 Windowsをセットアップする**

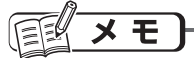

- ●セキュリティ対策として、ウイルス対策ソフト(マカフィー・PCセキュリティセンターなど)のご 利用をお勧めします。詳しくは、12コ「操作マニュアル」「 ∈つ ( セキュリティ)」の 「 ウイルスの感染 を防ぐ」をご覧ください。
- ●インターネットの設定については、 ① 『操作マニュアル』「 《 (インターネット)」をご覧ください。 CD/DVDドライブ搭載モデルの場合
- ●工場出荷時はCD/DVDドライブの電源がオフに設定されているため、[コンピューター ]などでCD/DVD ドライブが表示されません。CD/DVDドライブの電源をオンにすると、表示されるようになります。 また、オンにしたとき、通知領域に「新しいハードウェアが見つかりました」と表示される場合があります。

CF-B10シリーズ

CD/DVDドライブの電源をオンにするには、 Fml + Endl を押してください。

CF-SX1シリーズ

CD/DVDドライブの電源をオンにするには、次の手順を行ってください。

① 画面右下の通知領域の■をクリックし、 電 (電源プラン拡張ユーティリティ)をクリックする。 ② [オプティカルディスクドライブの電源 ]をクリックし、[オン]をクリックする。

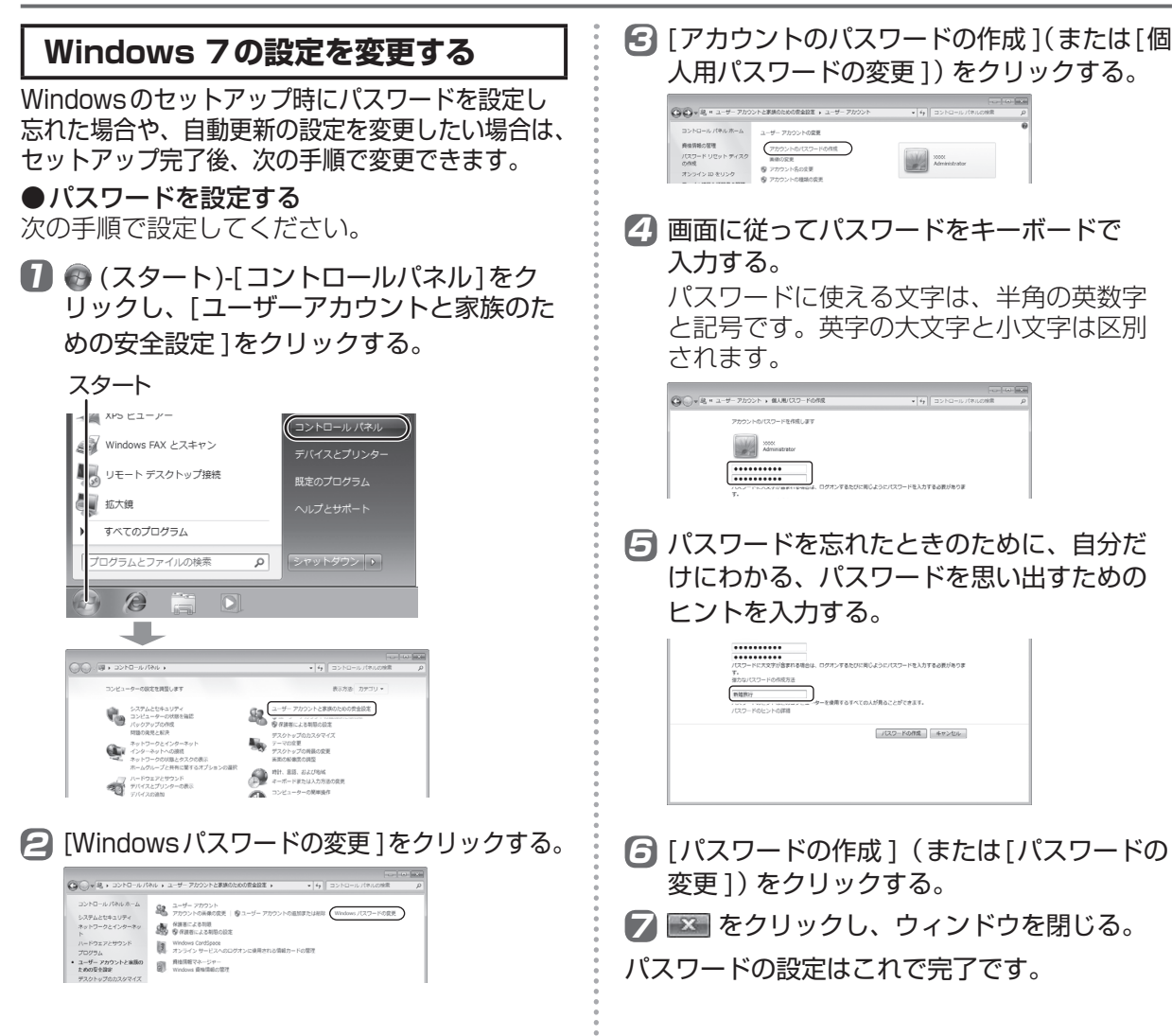

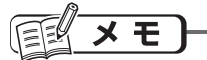

- |Shift||を押しながら|Caps Lock||を押してキャッ プスロックにしていたり、 Nemux を押してテン キーモードが有効になっていたりすると、設定 したいパスワードと異なるパスワードが入力 / 設定されてしまうおそれがあります。
- ●設定したパスワードは必ず覚えておいてくだ さい。パスワードを忘れるとWindowsにロ グオンできなくなります。

●自動更新を設定する

「Windows 7のセットアップ」の手順 <sup>9</sup>(➡13 ページ)で[後で確認します]を選択した場合など に行ってください。

自動更新を「有効」にしておくと、インターネッ ト接続時にWindowsの重要な更新プログラム(セ キュリティの更新など)が提供されていないか定 期的に確認され、自動的にインストールされます。

1 (スタート) - [コントロールパネル]を クリックし、[システムとセキュリティ ] - [アクションセンター ]をクリックする。

```
スタート
         Windows FAX とスキャン
                                 イスとプリン
      リート デスクトップ接続
        ■ 拡大鐘
         すべてのプログラム
          グラムとファイルの検索
                          \simシャットダウント
            e
                      lo
                REGISTER
      ◯◯▽ 四 ▶ コントロール パネル ▶
             コンピューターの設定を調整します
                 Û
                                          92.
                  問題の発見と解決
                  ネットワークとインターネット<br>インターネットへの接続<br>ネットワークの状態とタスクの表示
                                          \rightarrowホームグループと共有に関するオプションの選択
                                          A.
                  ハードウェアとサウンド<br>デバイスとプリンターの表示
                  デバイスの追加
                                          \left(\frac{1}{2}\right)ジェクターへの接続
                  .<br>共通で使うモビリティ設定の調整
      →→ マントロールパネル > システムとセキュリティ >
                    コントロール パネル ホーム
      • システムとセキュリティ
       ネットワークとインターネッ
                    Windows ファイアウォール<br>ファイアウォールの状態の確認 | Wi
       .<br>ハードウェアとサウンド
                    ■■ システム
2 [Windows Update]の[設定の変更]をク
    リックする。
    [自動更新 ]がすでに「有効」になっている
    場合は、[Windows Update]の項目は表示
```
されません。

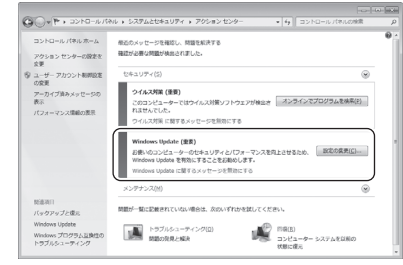

#### ■3 [自動的に更新プログラムをインストールし ます]をクリックする。

「ユーザーアカウント制御」の画面が表示さ れた場合は[はい]をクリックしてください。 手順 2 の画面に戻ります。

[Windows Update]の項目が表示されてい ないことを確認してください。

2 **x をクリックし、表示しているウィンドウ** をすべて閉じる。

自動更新の設定はこれで完了です。

#### メモ  $\mathbb{R}^2$

●自動更新が「有効」になっているときに設定を 変更するには、●(スタート)-[コントロールパ ネル]-[システムとセキュリティ ]-[自動更新の 有効化または無効化 ]をクリックしてください。

#### **フラッシュメモリードライブ搭載モ デルをお使いの場合**

ハードディスクドライブの代わりにフラッシュメ モリードライブが取り付けられています(ハード ディスクドライブは取り付けられていません)。 『取扱説明書 基本ガイド』や 15 保作マニュ アル』などに記載の「ハードディスク」および 「ハードディスクドライブ」を「フラッシュメモ リードライブ」と読み替えてください。例えば、 セットアップユーティリティの「セキュリティ」 メニューに表示される「ハードディスク保護」 はフラッシュメモリードライブのデータの読み 書きを制限する機能を指します。

ただし、「ハードディスクドライブ搭載モデルの み」と記載されている項目については、お使い いただけません。

#### メモ  $E \leq 1$

●フラッシュメモリーの寿命を延ばすには、フ ラッシュメモリードライブへの書き込み回数を 減らすことが有効な手段になります。Windows 7では、フラッシュメモリードライブが搭載さ れていることを認識し、自動デフラグを停止し ます。設定などを行う必要はありません。

**6 リカバリーディスクを作成する MBB単位 お1時間** 

| 所<del>要吋向・ホョ・kyle</del><br>| (DVD-R 8倍速で作成した場合

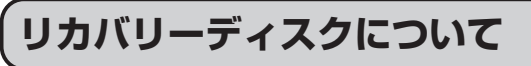

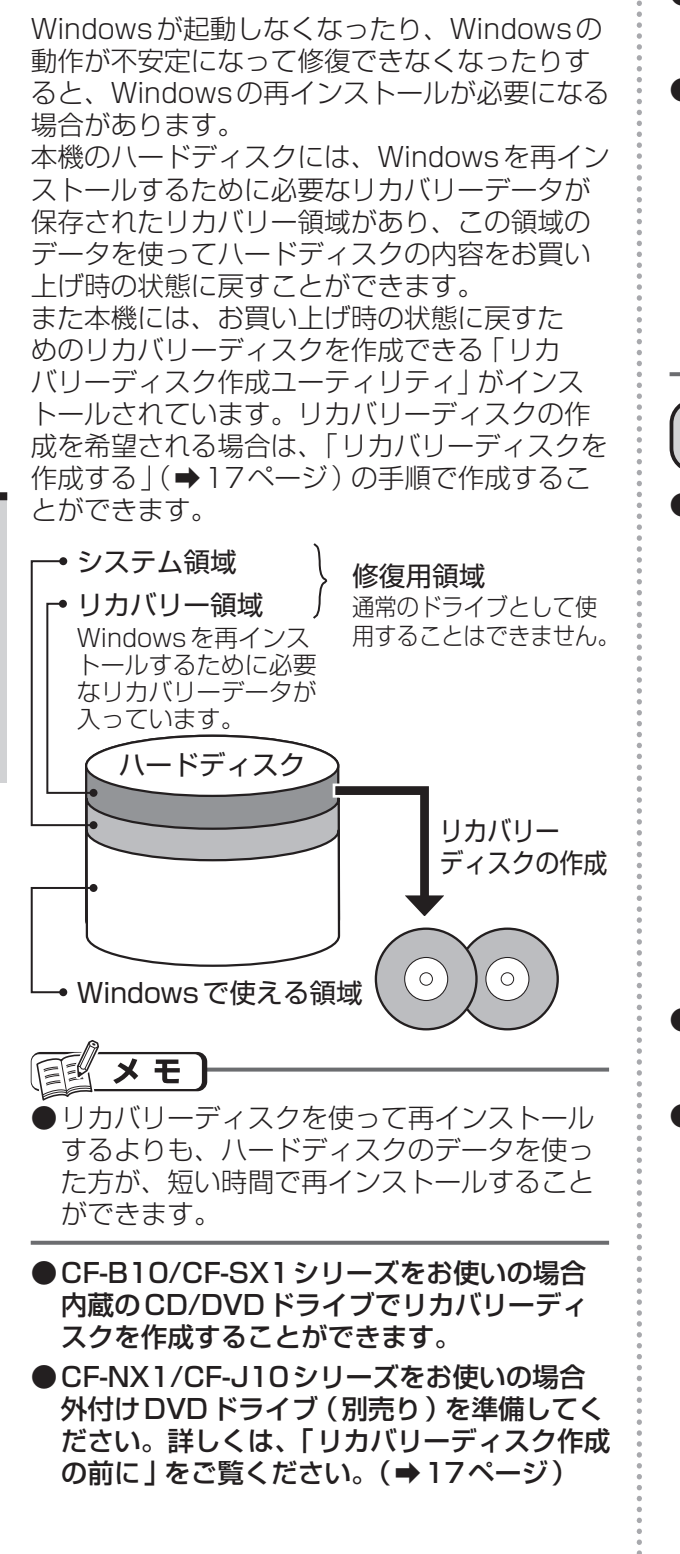

#### 医  $\times$   $\overline{E}$

- ●リカバリーディスク作成後でもハードディス ク内にあるリカバリー領域のデータを使って 再インストールすることができます。
- ●ハードディスクのバックアップや復元、パー ティションの変更などを行うための市販のア プリケーションソフトをインストールしてい ると、ハードディスクの一部(先頭部分)が 書き換わってしまい、リカバリーディスクが 作成できない場合があります。 リカバリーディスクは、これらのアプリケー ションソフトをインストールする前に作成さ れることをお勧めします。

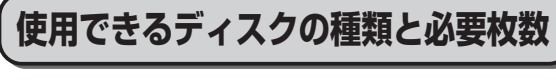

● 使用できるディスクの種類は次の表をご覧く ださい。

「データ用」および「録画用」どちらでも使う ことができます。

必ず未使用のディスクを準備してください。

使用できるディスクの種類

DVD-Rまたは+R(1層) DVD-R DLまたは+R DL (2層)

CF-B10/CF-SX1シリーズの内蔵のCD/ DVDドライブおよび推奨の外付けDVDドラ イブでは以下のディスクは使えません。

- **・** DVD-RW、+RW、DVD-RAM
- **・** Blu-ray Disc
- **・** CD-R、CD-RW
- ●必要枚数は、「リカバリーディスクを作成す る」の手順 <sup>6</sup> の画面に表示されます。画面に 表示された枚数を準備してください。
- ●動作確認済み (推奨) のディスクについて

CF-B10/CF-SX1シリーズ

インターネットに接続できる環境で次のWeb ページにアクセスしてください。 推奨メーカー以外のディスクでは正常に書き

込みや書き換え、読み出しなどができない場 合があります。

http://askpc.panasonic.co.jp/work/ disk/index.html

# CF-NX1/CF-J10シリーズ

外付けDVDドライブの説明書をご覧ください。 推奨メーカー以外のディスクでは正常に書き 込みや書き換え、読み出しなどができない場 合があります。

# **リカバリーディスク作成の前に**

次の点を確認してください。

- ●必ず、ACアダプターを接続してください。
	- CF-SX1/CF-NX1シリーズをお使いの場 合、ミニACアダプターは使用しないでく ださい。
- ●LANケーブルや周辺機器、SDメモリーカー ドなどは、すべて取り外してください。
- ●自動的に起動するアプリケーションソフトは 終了してください。
- ●無線 LANでネットワークに接続している場 合は、無線機能をオフにしてください。

CF-B10シリーズ

[Fn]+ PgDn]を押して無線機能をオフにして ください。

無線機能がオンからオフに切り 替わった場合は、右のポップ アップが表示されます。

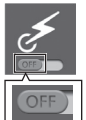

(ON)が表示された場合は、無線機能が オフからオンに切り替わっています。再度 [Fn]+ PgDn]を押して無線機能をオフにして ください。

#### CF-SX1/CF-NX1/CF-J10シリーズ

無線切り替えスイッチを左(OFF側)にスラ イドして無線機能の電源を切ってください。

●ハードディスクの空き容量が10 GB以上あ ることを確認してください。空き容量が足り ないと作成できません。

#### CF-NX1/CF-J10シリーズ

●外付けDVDドライブ(別売り)を準備してく ださい。

外付けDVDドライブは、バッファロー製 USB ポータブルDVDドライブ(品番:DVSM-PC58U2VシリーズまたはDVSM-PS58U2 シリーズ)のご使用をお勧めします。

上記以外のDVDドライブを使ってDL(2層) のディスクをお使いになる場合はDVDドラ イブがDL対応であることをご確認ください。 動作確認済みのDVDドライブの最新情報に ついては、インターネットに接続できる環境 で次のWebページにアクセスしてください。 http://askpc.panasonic.co.jp/work/ drive/

# **リカバリーディスクを作成する**

## 重要

- ●DVD-R 8倍速で作成した場合の所要時間は 約1時間です(所要時間は、書き込み速度や システム設定、使用するディスクにより変動 します)。
- 時間に余裕を持って作成してください。
- ●リカバリーディスクの作成を中断した場合、 リカバリーディスク作成ユーティリティが終 了するまでしばらく時間がかかります(約10 分)。そのままお待ちください。リカバリー ディスク作成ユーティリティが終了した後、 Windowsを再起動し、最初からやり直して 作成してください。

ディスクの書き込み中に中断すると、書き込 み中のディスクは使用できなくなります。中 断したディスクと同じ種類の未使用の新しい ディスクを用意してください。

- ●作成したリカバリーディスクは大切に保管し てください。
- ●作成したリカバリーディスクは本機専用です。 他のパソコンで使用することはできません。
- ●リカバリーディスク作成中は次のことを行わ ないでください。リカバリーディスクが作成 できなくなります。
	- Windowsの終了や再起動
	- スリープ状態 /休止状態機能の使用
	- CD/DVDドライブのドライブ文字の変更
	- CF-J10シリーズをお使いの場合は、外付 けDVDドライブの取り外し
- 1 ACアダプターを接続する。
	- CF-NX1/CF-J10シリーズ
	- 外付けDVDドライブ(別売り)を本機 に接続してください。外付けDVDド ライブは、バッファロー製 USBポー タブルDVDドライブ (品番:DVSM-PC58U2VシリーズまたはDVSM-PS58U2シリーズ)のご使用をお勧めし ます。接続のしかたについては、外付け DVDドライブの説明書をご覧ください。
- 2 管理者のユーザーアカウントでログオンする。 ピークシフト制御ユーティリティでピーク シフト制御を有効に設定している場合は、 次の手順で無効にしてください。 ① 画面右下の通知領域の をクリックして
	- をクリックする。 ② [ピークシフト制御を有効にする]をクリックし てチェックマークを外し、[OK]をクリックする。

# **6 リカバリーディスクを作成する**

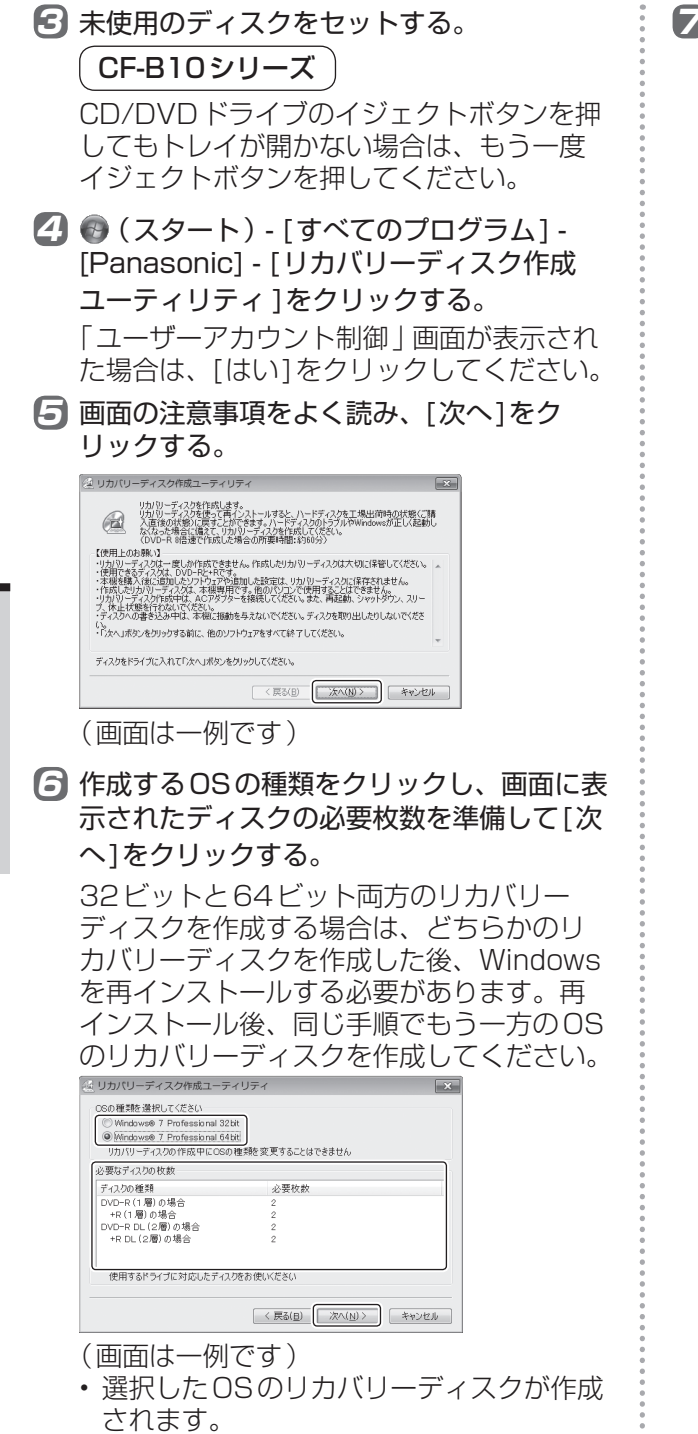

■ 作成するリカバリーディスクにチェック マークが付いていることを確認し、[次へ] をクリックする。

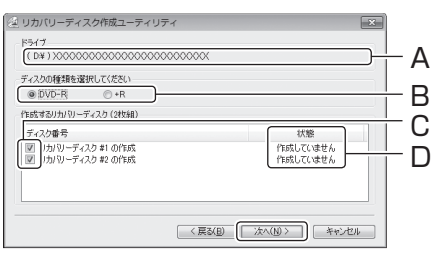

(画面は一例です)

- A:CF-NX1/CF-J10シリーズをお使いの 場合は、リカバリーディスク作成に使用 する外付けDVDドライブを選びます。
- B:リカバリーディスク作成に使用するディ スクの種類をクリックします。 ディスクの種類を間違うと、しばらくし てエラーメッセージが表示されます。
- C:作成するリカバリーディスクの枚数分の 項目が表示されます。
	- リカバリーディスク作成ユーティリ ティを初めて起動したときは、すべて の項目にチェックマークを付けたまま にしてください。
- D:作成途中で終了したときなどやり直す場 合は、[状態 ]に現在の作成状況が表示 されます。
	- [完了しました]と表示されている場合: 該当のリカバリーディスクの作成が完 了しています。
	- [失敗の記録があります]と表示されて いる場合:

前回途中で終了したため、作成に失敗し ています。最初からやり直してください。

リカバリーディスク作成の準備が始まりま す。そのままお待ちください。準備が終わ ると、「リカバリーディスク#1の書き込み」 画面が表示されます。

最初に行う

最初に行う

6

6リカバリーディスクを作成する

リカバリーディスクを作成する

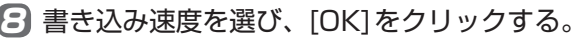

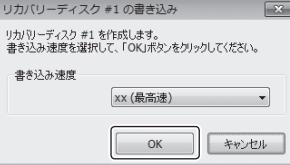

- ディスクの作成準備やディスクのチェック にそれぞれ10分~ 60分かかる場合があ ります。
- ディスクへの書き込みが始まり、作成して いるディスクの番号と作成状況が画面に 表示されます。そのままお待ちください。 CD/DVDドライブからディスクを取り出 したり、パソコンに振動や衝撃を与えたり しないでください。
- 書き込みを中断したり、キャンセルしたり した場合は、同じ種類の未使用のディスク を使って再度作成してください。
- ●「リカバリーディスク#1の作成が完了しま した」画面が表示されたら、リカバリーディ スクを取り出し、レーベル面(データが書き 込まれていない面)にディスクの名前や内容 を書く。

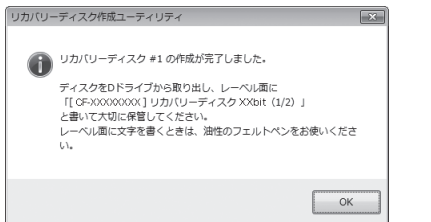

- ボールペンなどペン先が硬いものは使わな いでください。
- レーベルに記入する内容(一例)
	- ディスクの名前:リカバリーディスク
	- ディスクの番号(何枚中の何枚目): 「2枚中の1枚目」や「1/2枚」、「1枚 中の1枚目」や「1/1枚」など、何番目 のディスクかわかる内容を記入してくだ さい。必要枚数はモデルによって異なり ます。
	- 本機の品番:「リカバリーディスク#1 の作成が完了しました」画面または本体 底面に記載されている「CF-」で始まる 文字(例:CF-SX1GEFDPなど)

#### 10 [OK]をクリックする。

- ディスクのセットを促す画面が表示された ら、1枚目と同じ種類の未使用のディスク をセットして[OK]をクリックします。「リ カバリーディスク#... の書き込み」画面で [OK]をクリックし、画面に従ってすべての リカバリーディスクを作成してください。
	- 1枚目と異なる種類のディスクをセット すると、しばらくしてエラーメッセー ジが表示されます。1枚目と同じ種類の ディスクを使用してください。
- 「すべてのリカバリーディスクの作成が完 了しました」画面が表示された場合は、手 順0に進んでください。(2枚目以降の ディスクを作成する必要はありません)
- 11 「すべてのリカバリーディスクの作成が完了 しました」画面で、[OK]をクリックする。

これでリカバリーディスクの作成は終了です。 作成したリカバリーディスクは大切に保管して ください。

# メモ

●手順 6 で選択した 0Sのリカバリーディスク が作成されます。

ハードディスクにインストールされている Windows 7の32ビットと64ビットを切り 替えるには、次の方法があります。

• ハードディスク内にあるリカバリー領域の データを使ってWindowsを再インストー ルする。

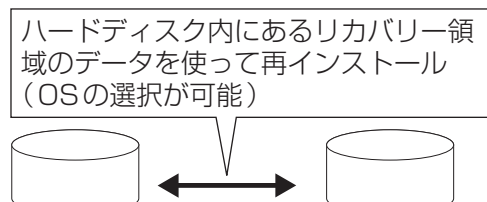

- 
- (32ビット) (64ビット)
- インストールするOSと同じOSのリカバ リーディスクを使ってWindowsを再イン ストールする。

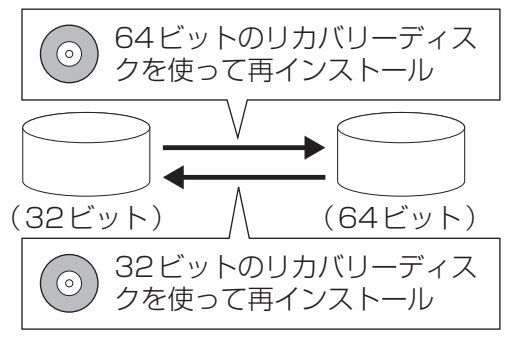

# **リカバリーディスクのQ&A**

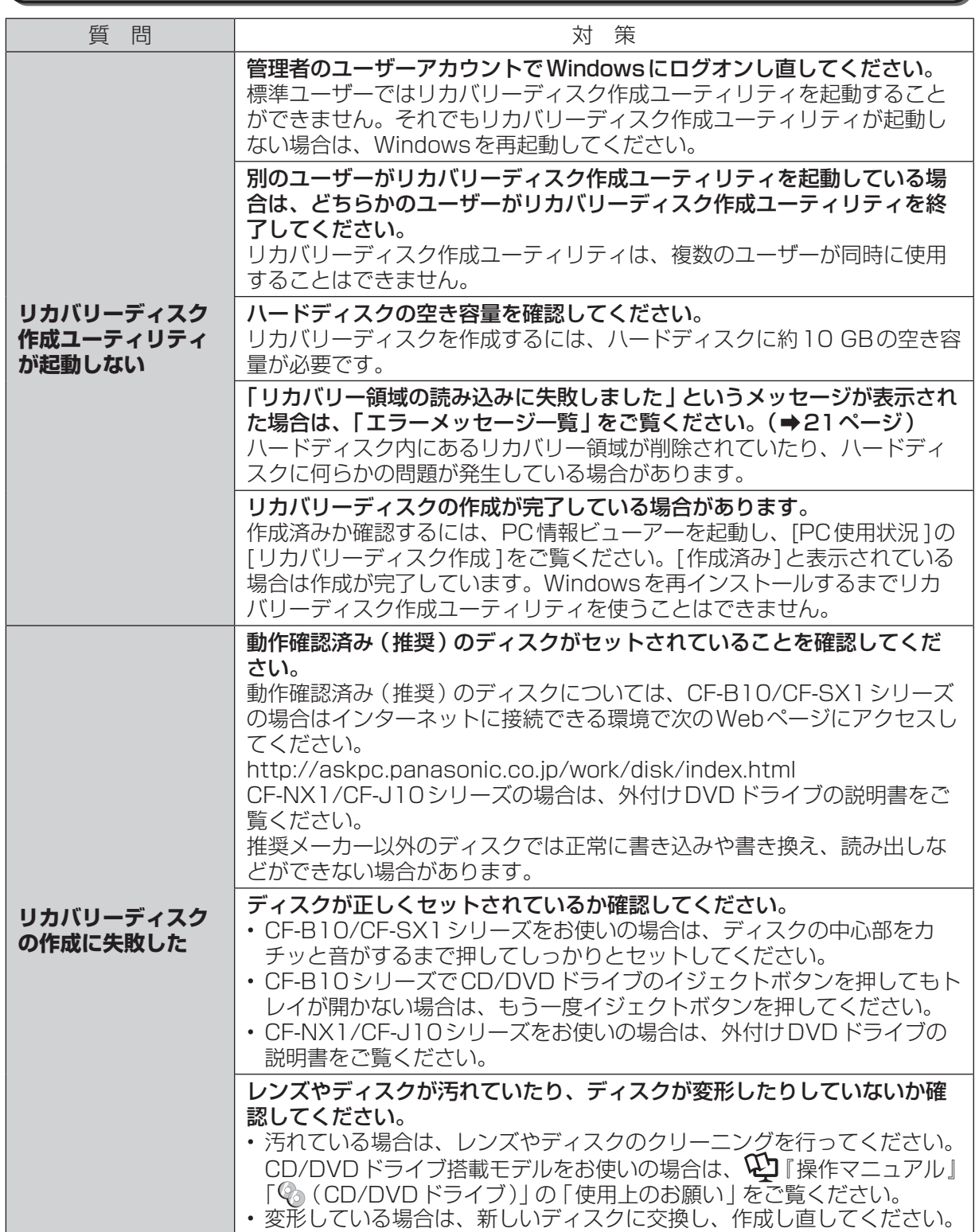

最初に行う

最初に行う

6リカバリーディスクを作成する

6 リカバリーディスクを作成する

## **エラーメッセージ一覧**

リカバリーディスク作成中にエラーメッセージが表示された場合は、各画面で[OK]をクリックし、対 処の説明に従ってください。

それでも解決できない場合、または下記以外のメッセージが表示された場合は、ご相談窓口にご相談 ください。

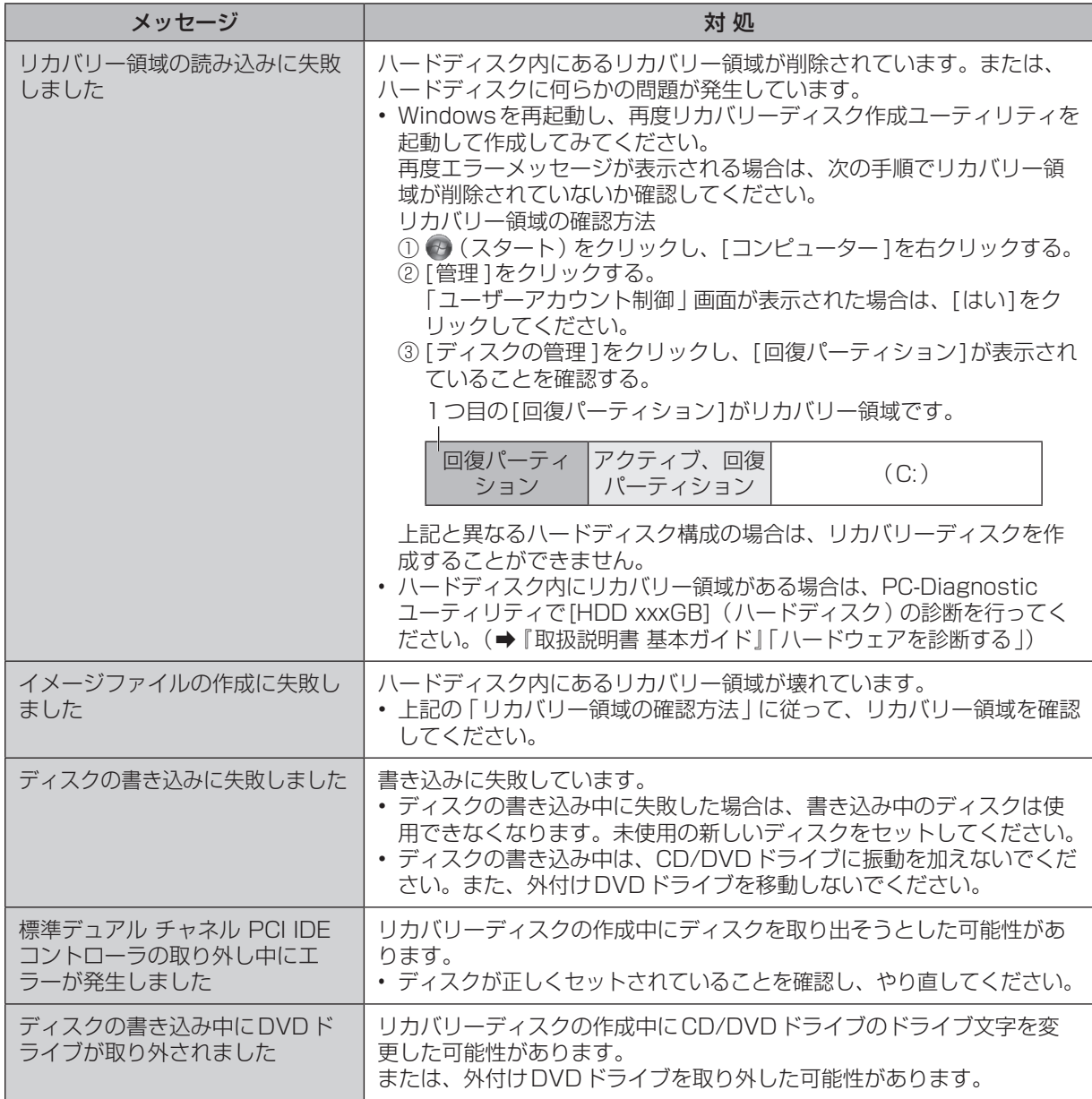

最初に行う

# **Bluetoothについて**

Bluetoothとは、ケーブルを接続せずに他のBluetooth 機器(パソコン、携帯電話、ヘッドセット、 マウス、アクセスポイントなど)とデータを交換する無線通信技術です。対応のマウスなどを使えば、 ケーブルを接続することなく使用できます。

Bluetooth機器の登録方法や接続/切断の方法は、Bluetoothユーティリティユーザーズガイドをご 覧ください。

#### ●ユーザーズガイドの見方

(スタート) - [すべてのプログラム] - [Bluetooth] - [Bluetoothユーザーズガイド] をクリックする。

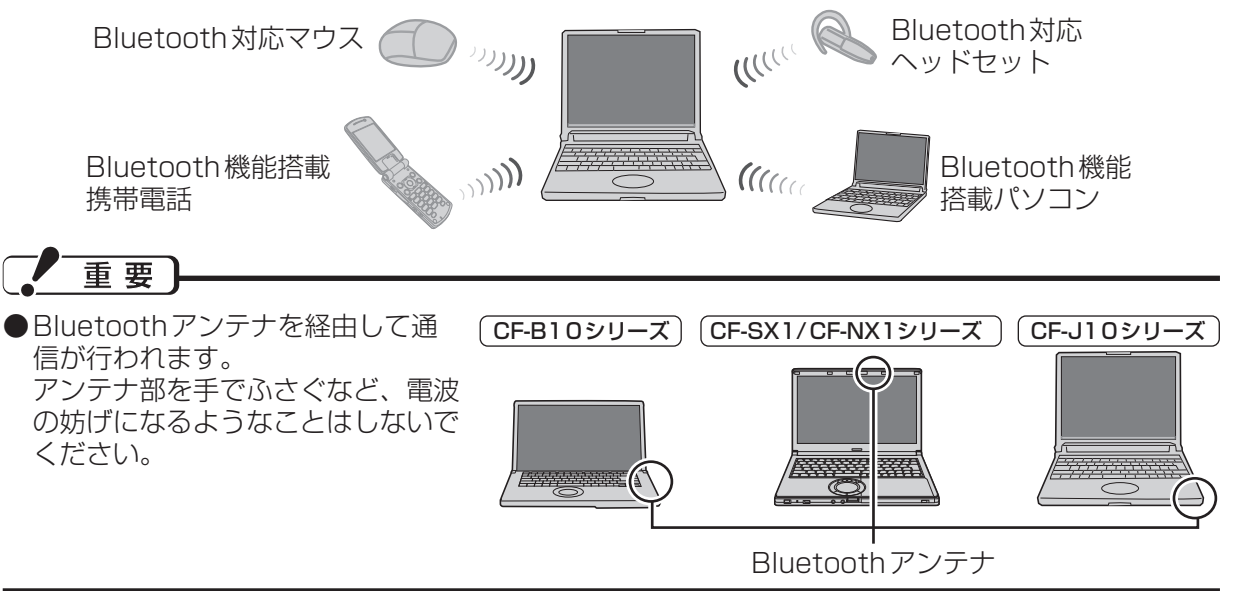

## メモ

- ●通信速度や通信距離は、他のデバイスの通信送受信や設置する環境などの周辺条件によって異なります。 ●電波の性質上、通信距離が長くなるにしたがって通信速度が低下する傾向があります。Bluetooth 対応の機器どうしは近い距離で使用することをお勧めします。
- ●電子レンジなどを使用中に、通信速度が低下する場合があります。
- ●無線 LANと同時に使用すると、通信速度が低下する場合があります。

# **Bluetoothの電源を切り替える**

Bluetoothを使用する前にBluetooth の電源を入れてください。Bluetoothの電源を切り替えるに は、次の方法があります。

# CF-B10シリーズ

**・** + を押す。 無線機能のオン/オフが切り替わった場合は 右のポップアップが表示されます。

オフからオンに切り替わった場合 ON オンからオフに切り替わった場合

- **・** 無線切り替えユーティリティで切り替える。
- 詳しくは、11 『操作マニュアル』「信」(無線機能)」の 「無線機能のオン / オフを切り替える | をご覧 ください。

て

#### CF-SX1/CF-NX1/CF-J10シリーズ

- **・** 無線切り替えスイッチで切り替える。
- **・** 無線切り替えユーティリティで切り替える。

詳しくは、14コ『操作マニュアルⅠ「= (無線機能)lの「無線機能の電源を入れる/切るlをご覧ください。

#### $\boldsymbol{\times}$ モ

- ●画面右下の通知領域の をクリックして 〆 または 〆 にポインターを合わせると、無線 LAN や Bluetoothなど、搭載されている無線機能の状態、およびIEEE802.11aの有効/無効が表示され ます。
- ●画面右下の通知領域の をクリックして (Bluetooth Manager)を右クリックし、 [Bluetoothオフ]をクリックすると、Bluetoothの電源はオンのまま電波だけがオフになります。

# 重要

- **●**セットアップユーティリティの「詳細」メニューで、[無線設定 ]を選び [liter]を押し、サブメニュー 内の[Bluetooth]が[有効 ]に設定されていることを確認してください。 [無効 ]に設定していると、Bluetoothの電源を入れることはできません(初期設定は[有効])。 (➡『取扱説明書 基本ガイド』の「セットアップユーティリティ」)
- ●本機を屋外でお使いになる場合は、無線切り替えユーティリティを使って、あらかじめ IEEE802.11aまたは無線 LAN機能を無効に設定してください。 無線 LANの5.2GHz/5.3GHz帯(W52/W53)を使って屋外で通信を行うことは、電波法で禁 止されています。5.47GHz ~ 5.725GHzの周波数帯域 (W56) の屋外での使用については電波 法で禁止されていません。

無線 LAN機能およびIEEE802.11aを有効に設定していると、無線 LANを使うつもりがない場合 でも、IEEE802.11aを使って通信が行われる場合があります。

#### IEEE802.11aまたは無線 LAN機能を無効に設定する方法

- ① 画面右下の通知領域の をクリックして ☆ または ☆ をクリックする。
- ② [802.11a 無効 ]または[無線 LAN オフ]をクリックする。

# **Bluetooth機器の登録、接続/切断**

#### Bluetooth機器の登録方法や接続/切断の方法は、次の手順でBluetoothユーティリティユーザーズ ガイドをご覧ください。

(スタート) - [すべてのプログラム] - [Bluetooth] - [Bluetoothユーザーズガイド]をクリックする。 [Bluetoothユーティリティを使ってみよう] - [操作の流れ]をクリックし、画面をスクロールして[次へ] をクリックすると、「基本設定」の説明を見ることができます。

- ●新しい接続の追加やBluetoothの設定、オプション機能の設定は、画面右下の通知領域の △ をク リックして (Bluetooth Manager)を右クリックし、各メニューをクリックしてください。
- ●パソコンの電源を入れた後、「自動登録」の画面が表示された場合は、画面の指示に従ってください。

# メモ

●スリープまたは休止状態から復帰したとき、「TosBtMngは動作を停止しました」とメッセージが 表示され、Bluetooth機器との接続が切断される場合があります。この場合は[プログラムの終了 ] をクリックした後、 (スタート) - [すべてのプログラム] - [Bluetooth] - [Bluetooth設定 ]をク リックして「Bluetooth設定」画面で接続し直してください。

確認する

て

B

# **BluetoothのQ&A**

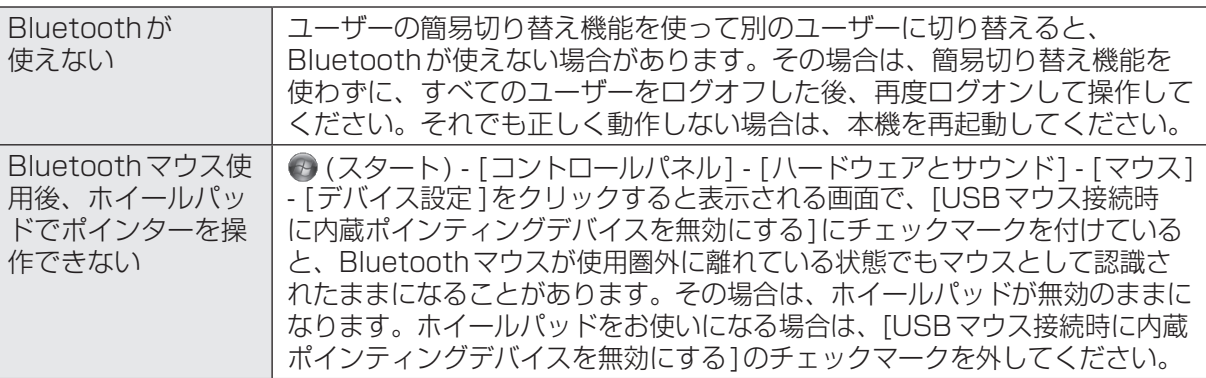

●Bluetoothが正しく動作しない場合は、PC-Diagnosticユーティリティを使って、正常に動作し ているかを診断することができます。操作方法は、『取扱説明書 基本ガイド』の「ハードウェアを 診断する」をご覧ください。

CF-B10シリーズをお使いの場合

Bluetoothがグレー表示になり診断できない場合は、Windowsを起動し、 EFm + PgDm を押して 無線機能をオンにしてください(➡22ページ)。

その後、 (スタート)-[シャットダウン]をクリックしてパソコンの電源を切り、再度電源を入れ て診断をしてください。

CF-SX1/CF-NX1/CF-J10シリーズをお使いの場合

Bluetoothがグレー表示になり診断できない場合は、無線切り替えスイッチが右側(ON側)に なっていることを確認してください。左側(OFF側)になっている場合は、パソコンの電源を切り、 無線切り替えスイッチを右側 (ON側)にスライドしてください。その後、パソコンの電源を入れて 診断をしてください。

# **別売り商品**

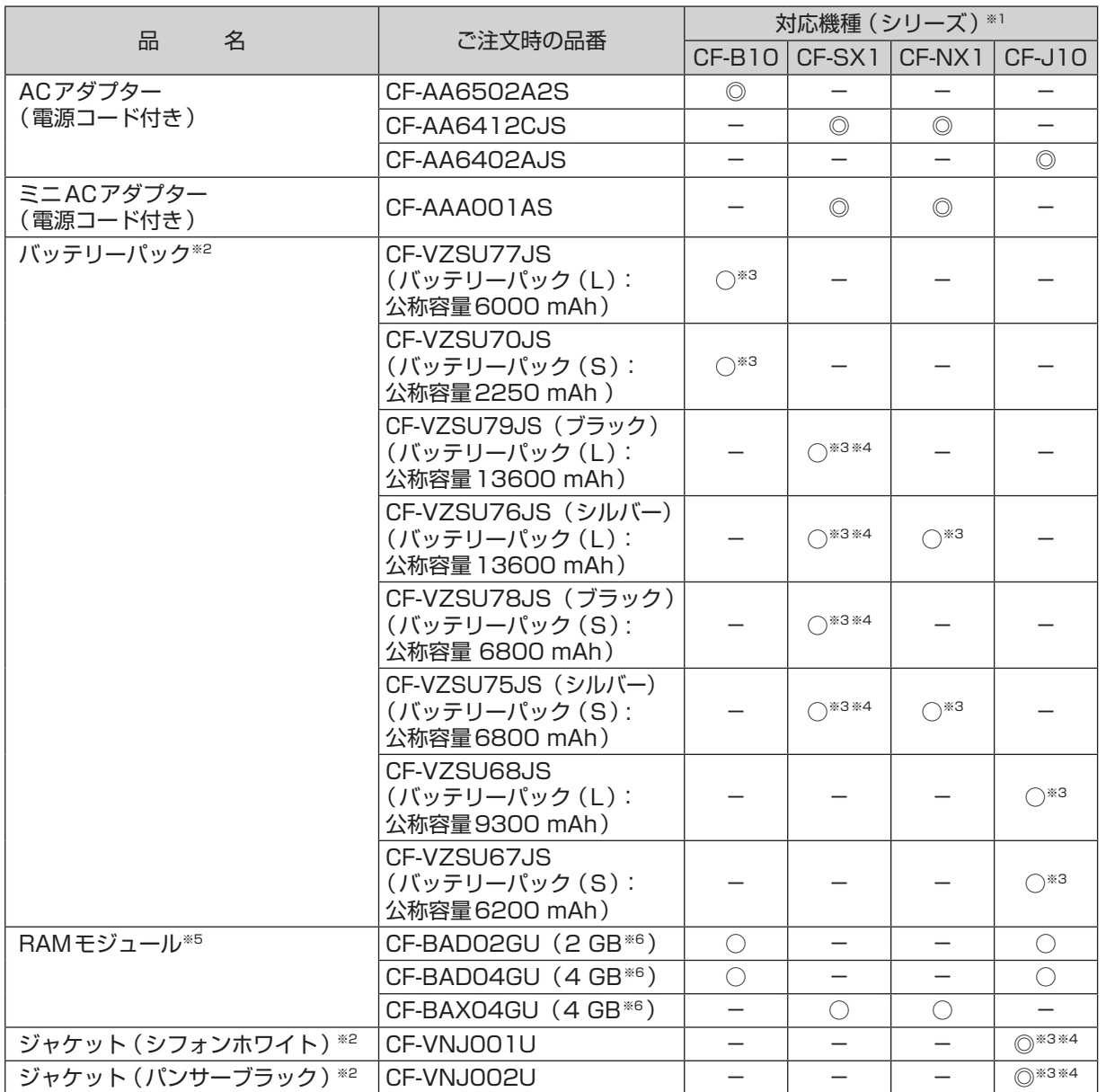

別売り商品の名称と品番は最新のカタログでご確認ください。仕様改善のため、予告なく変更することがあります。<br>※1 - 表中の記号は次のとおりです。 ※1 表中の記号は次のとおりです。

◎:対応 (パソコン本体の付属品と同等品 ) ○:対応 -:非対応

※2 消耗品<br>※3 どちら ※3 どちらが付属しているかは、ご購入時の選択内容により異なります。<br>※4 色によって品番が異なります。ご注文の際は、必ず色をご確認のうえ

※4 色によって品番が異なります。ご注文の際は、必ず色をご確認のうえ、品番を間違えずにご注文ください。<br>※5 メインメモリー標準8GB搭載モデルに増設した場合の動作についてはサポートしていません。

※5 メインメモリー標準8 GB 搭載モデルに増設した場合の動作についてはサポートしていません。<br>※6 1 MB = 1.048.576 バイト、1GB = 1.073.74 1.824 バイト

※6 1 MB=1,048,576バイト、1GB=1,073,741,824バイト

パナソニックグループのショッピングサイト「My Let's 倶楽部」でもお買い求めいただけるものもあります。詳し くは「My Let's 倶楽部」のWebページ(http://club.panasonic.jp/mall/mylets/open/)をご確認ください。

#### CF-NX1/CF-J10シリーズをお使いの場合

動作確認済みの外付けDVDドライブについては、インターネットに接続できる環境で次のWebページにアクセ スしてください。

http://askpc.panasonic.co.jp/work/drive/

# 確認する

# |認する 別売り商品 別売り商品

#### **●CF-B10 シリーズ本体仕様**

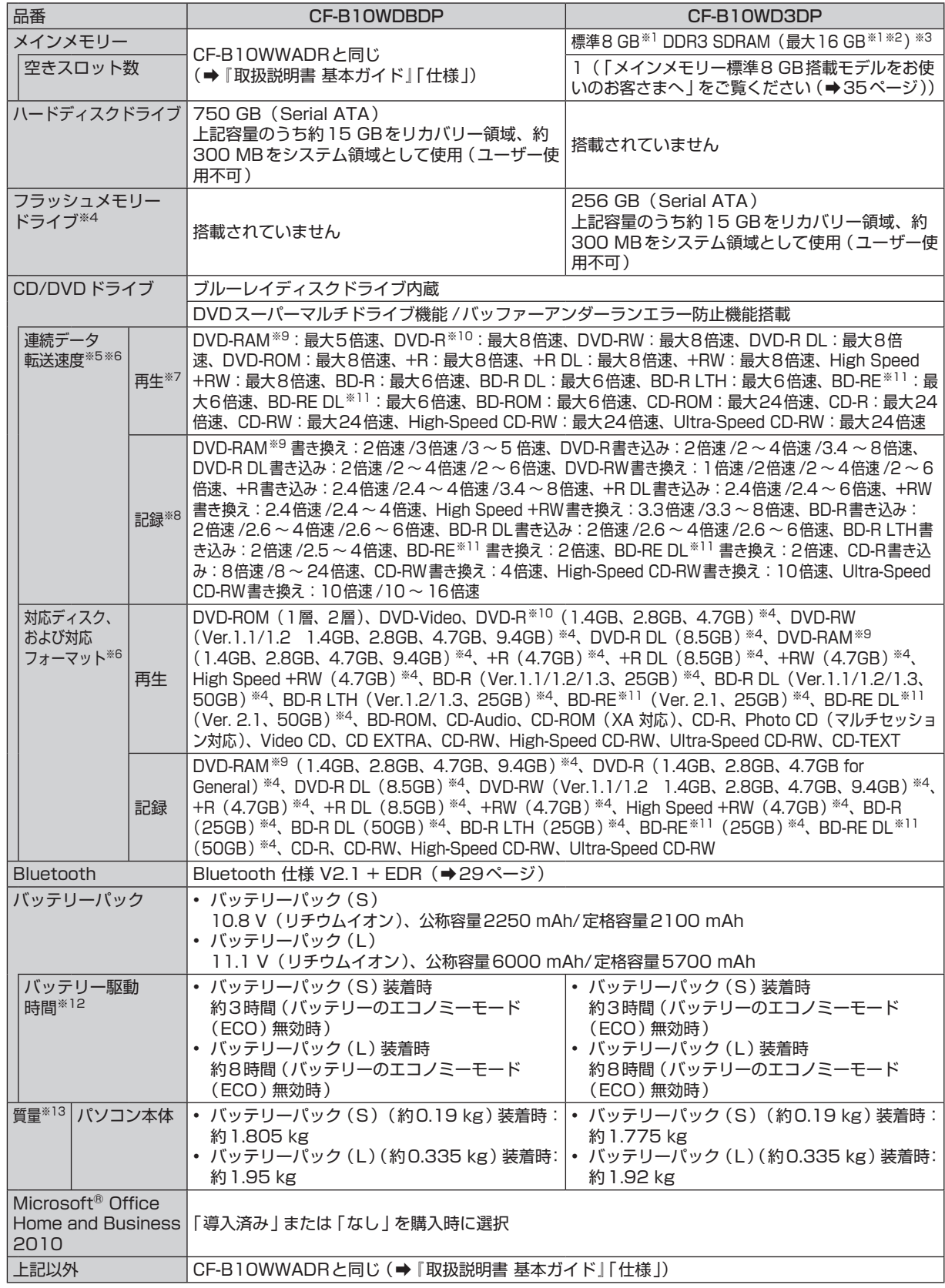

#### ● CF-SX1 シリーズ(メインメモリー標準 8 GB 搭載モデル)本体仕様

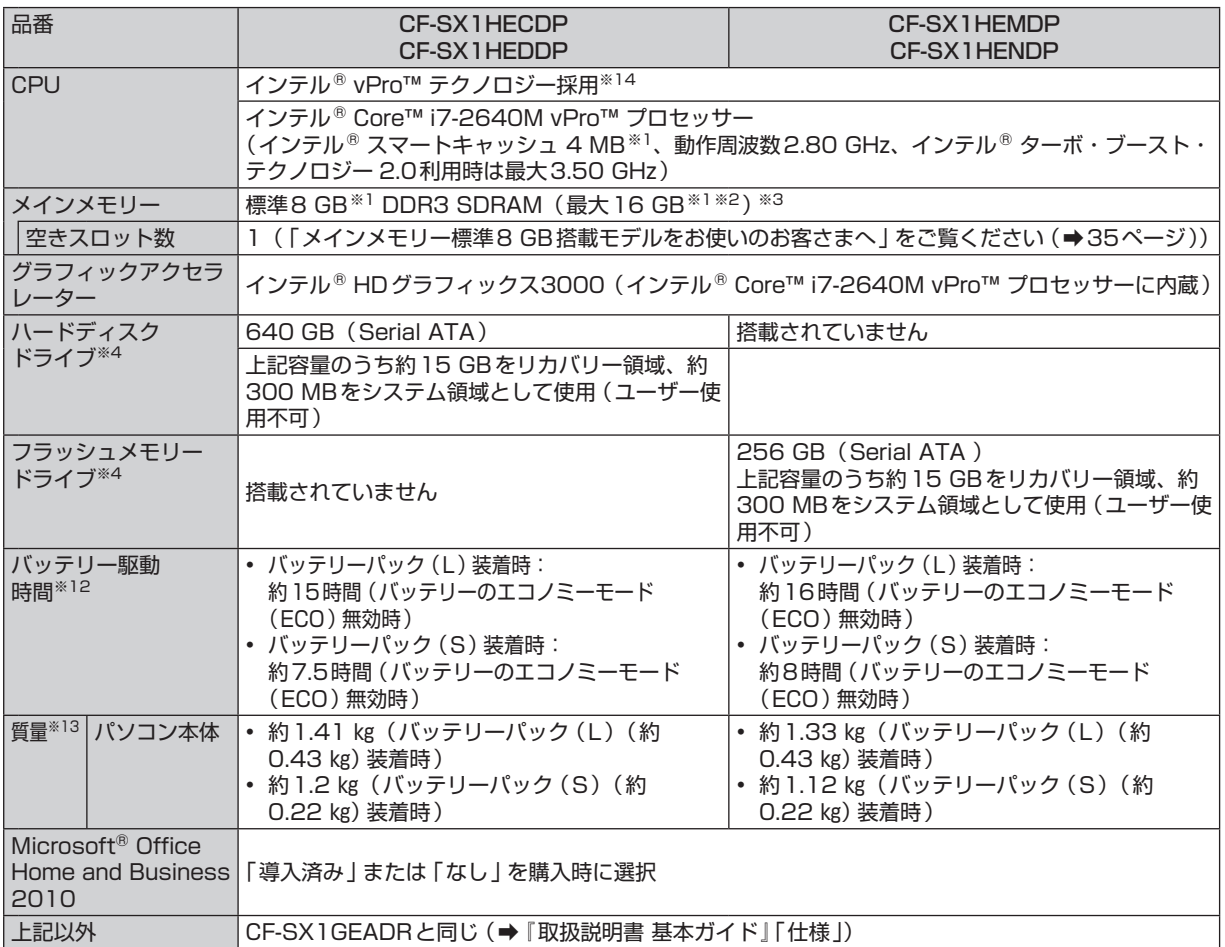

#### ● CF-SX1 シリーズ(メインメモリー標準 4 GB 搭載モデル)本体仕様

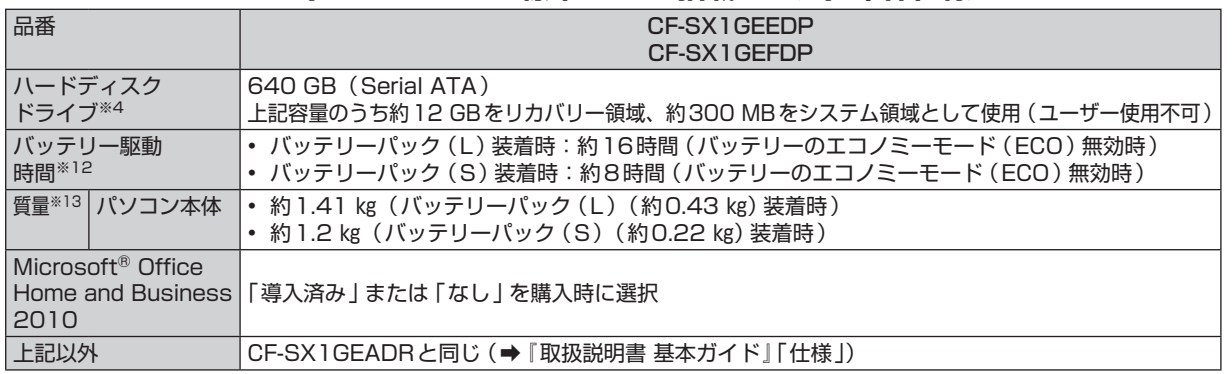

#### **●CF-NX1 シリーズ本体仕様**

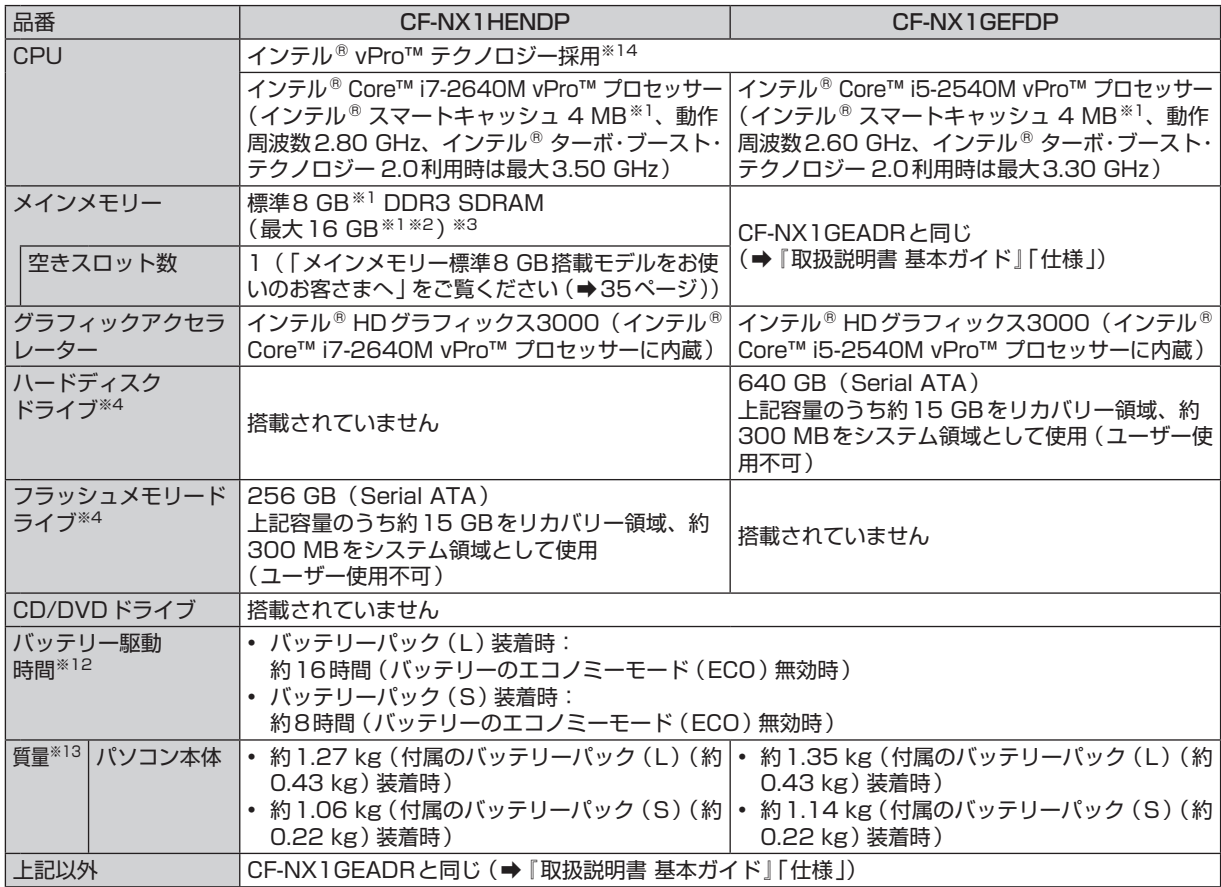

#### **●CF-J10 シリーズ本体仕様**

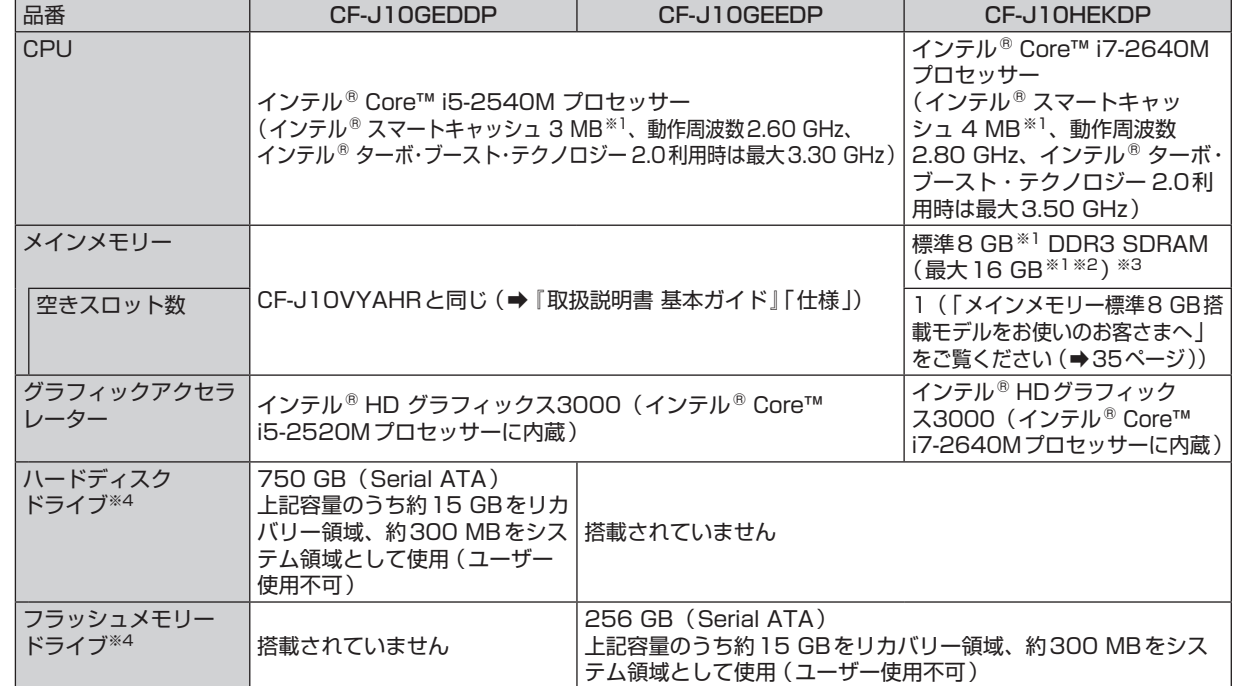

確認する - キャンプ こうしょう しょうこう しょうこう しょうこう しょうかん しょうしょう しょうこう しょうしょう しょうしょう しょうしょう しょうしょう しょうしょう しょうしょう しょうしょう しょうしょう

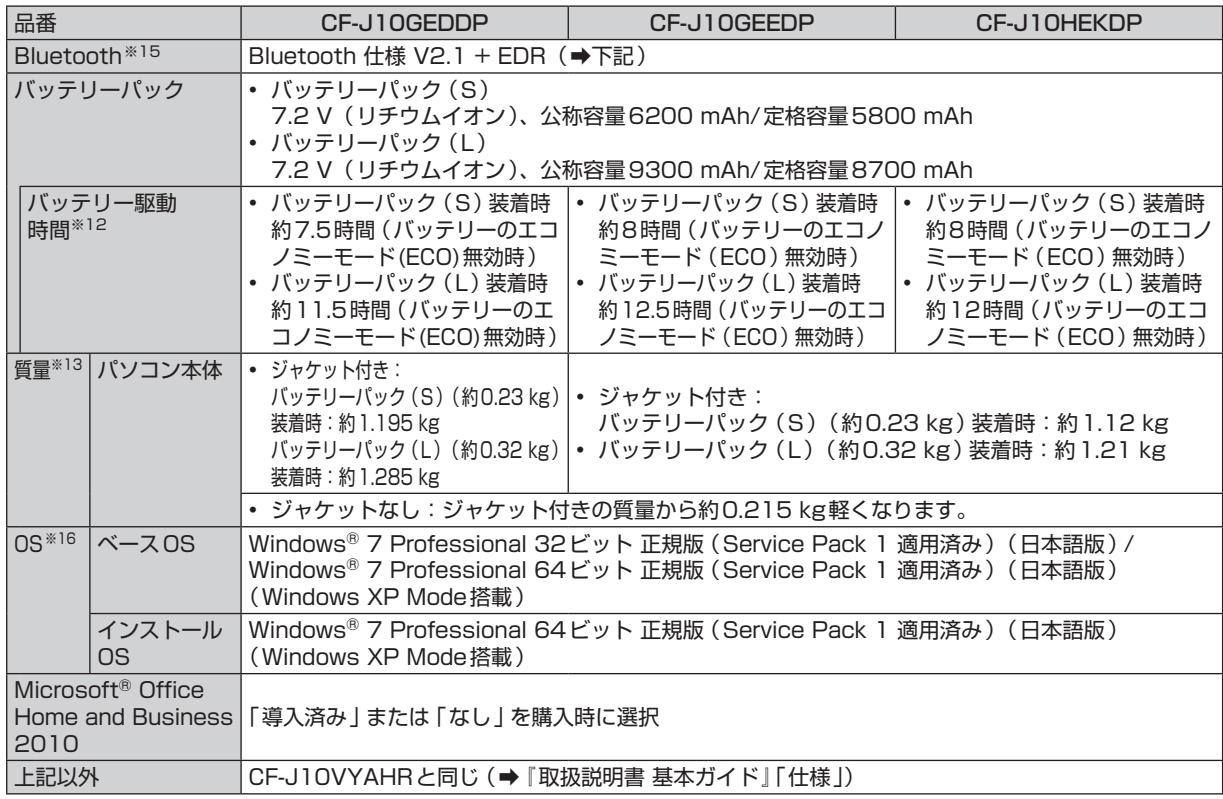

#### **●Bluetooth**

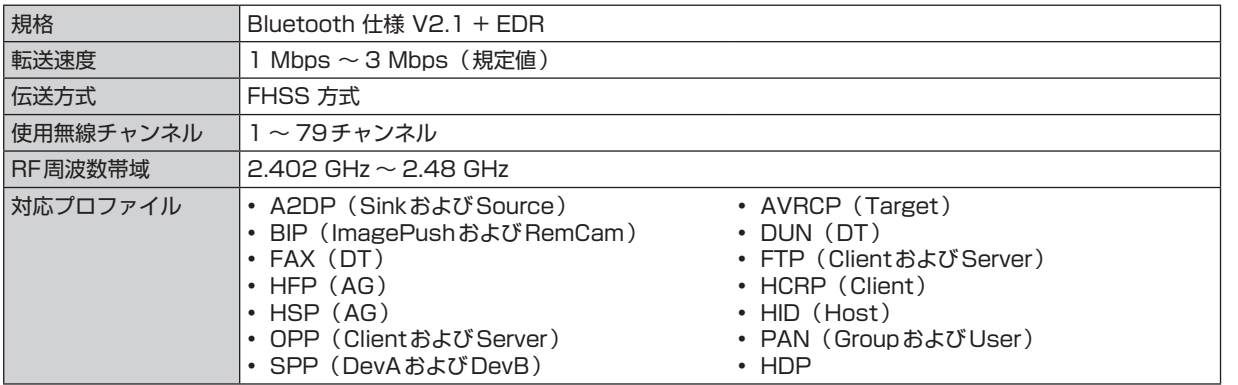

#### **仕様**

#### ●導入済みソフトウェア※16

下記以外は『取扱説明書 基本ガイド』の「仕様」をご覧ください。

- 次のソフトウェアが追加されています。 Bluetooth Stack for Windows by TOSHIBA
- フラッシュメモリードライブ搭載モデルの場合は、PC情報ポップアップのハードディスクの使い方に関す る情報を表示する機能は使えません。
- CF-B10シリーズの場合

• 本機にインストールされているPowerDVDは、ブルーレイディスク対応です。

CF-J10シリーズの場合

- Windows XP Modeが追加されています。 (スタート)-[すべてのプログラム]-[Windows Virtual PC]-[Windows XP Mode]をクリックしてセッ トアップしてください。詳しくは、\\Q| 操作マニュアル || [:::] (アプリケーションソフト) | の | Windows XP Mode」をご覧ください。アプリケーションソフトの動作環境やWindows 7への対応状況については、 アプリケーションソフトのメーカーにお問い合わせください。 Windows XP Modeは、Windows XPが持つすべての機能や性能を保証するものではありません。
- ※1 1 MB=1,048,576バイト。1 GB=1,073,741,824バイト。
- ※2 カスタマイズオプションでRAMモジュールを増設した場合。
- ※3 32ビットOSでは仕様により、実際に使用できるメモリーサイズは小さくなります(3.4 GB ~ 3.5 GB)。
- ※4 1 MB=1,000,000バイト。1 GB=1,000,000,000バイト。OSまたは一部のアプリケーションソフトでは、こ れよりも小さな数値でGB表示される場合があります。
- ※5 データ転送速度は当社測定値。BDの1倍速の転送速度は4,390 KB/秒。DVDの1倍速の転送速度は1,350 KB/秒。 CDの1倍速の転送速度は150 KB/秒。
- ※6 CD-R、CD-RW、DVD-RAM、DVD-R、DVD-R DL、DVD-RW、+R、+R DL、+RW、BD-R、BD-R DL、BD-R LTH、BD-RE、BD-RE DLは、書き込み状態や記録形式によっては、性能が保証できない場合があります。また、ご使 用のディスク・設定・環境によっては、再生できない場合があります。 2.6 GBのDVD-RAMには対応していません。BDXL(100 GB/128 GB)のディスクには対応していません。
- ※7 偏重心のディスク(重心が中央にないディスク)を使用すると、振動が大きくなり速度が遅くなることがあります。
- 
- ※8 使用するディスクによって、書き込み速度が遅くなることがあります。
- ※9 DVD-RAMは、カートリッジなしのディスクまたはカートリッジから取り出せるディスク (Type2、Type4)のみ使用 できます。
- ※10 DVD-Rは、4.7 GB(for General)の再生に対応。DVD-R(for Authoring)の再生については、ディスクアットワ ンス記録したものに対応しています。
- ※11 カートリッジ付きのBD-REおよびBD-RE DL(Ver. 1.0)は使用できません(カートリッジからディスクを取り出して も使うことができません)。
- ※12 「JEITAバッテリ動作時間測定法(Ver.1.0)」による駆動時間。バッテリー駆動時間は動作環境・液晶の輝度・システム 設定により変動します。バッテリーのエコノミーモード(ECO)有効に設定しているときの駆動時間は、無効時の約8 割になります。
- ※13 平均値。各製品で質量が異なる場合があります。
- ※14 インテル® アクティブ・マネジメント・テクノロジー(インテル® AMT)の機能をお使いになるには、セットアップユー ティリティの[AMT設定 ]で設定が必要です(➡『取扱説明書 基本ガイド』「セットアップユーティリティ」)。また、別 途管理アプリケーションソフトが必要になります。 インテル® アンチセフト・テクノロジーおよびインテル® アイデンティティー・プロテクション・テクノロジー(イン
- テル® IPT)をお使いになる場合は、サービス事業者が提供する専用ソリューションが必要です。 ※15 CF-J10シリーズはコンティニュア仕様第1版準拠(ただし、血圧計、体重計、歩数計のみ対応)。
- ※16 ハードディスク内にあるリカバリー領域のデータを使って再インストールすると、インストールするOS(Windows 7 (32ビット)またはWindows 7(64ビット))を選ぶことができます。お買い上げ時にインストールされているOS、 ハードディスクリカバリー機能またはリカバリーディスクを使ってインストールしたOSのみサポートします。

#### CF-B10シリーズをお使いの場合

次世代著作権保護技術 AACS (Advanced Access Content System)について

本機のブルーレイディスクドライブおよびAVCRECの再生機能はAACSに対応しています。 BD-Video、著作権保護されたブルーレイディスク、AVCREC方式の録画データが書き込まれた DVD-R/DVD-RAMを本機で継続的にお使いになる場合は、定期的(約1年ごと)にAACSキーの 更新が必要です。ディスク再生時にアップデートを促すメッセージが表示されたら、インターネッ トに接続できる環境で画面に従ってPowerDVDをアップデートしてください。

- **・** 途中で問題が発生した場合は、サイバーリンクカスタマーサポートにお問い合わせください。 (➡『取扱説明書 基本ガイド』「アプリケーションソフトの問い合わせ先」)
- **・** アップデートしなかった場合、BD-Videoや著作権保護されたディスクが再生できなくなる場合 があります(著作権保護されていないディスクは再生可能です)。

#### 日本国内でBluetoothをお使いになる場合のお願い

この機器の使用周波数帯では、電子レンジなどの産業・科学・医療用機器のほか工場の製造ライン などで使用されている移動体識別用の構内無線局(免許を要する無線局)および特定小電力無線局 (免許を要しない無線局)が運用されています。

- 1 この機器を使用する前に、近くで移動体識別用の構内無線局および特定小電力無線局が運用され ていないことを確認してください。
- 2 万一、この機器から移動体識別用の構内無線局に対して電波干渉の事例が発生した場合には、速 やかに使用周波数を変更するか、または電波の発射を停止したうえ、ご相談窓口にご連絡いただ き、混信回避のための処置など(例えばパーティションの設置など)についてご相談ください。
- 3 その他、この機器から移動体識別用の特定小電力無線局に対して電波干渉の事例が発生した場合 など何かお困りのことが起きたときには、ご相談窓口にお問い合わせください。
- 2.4FH1 この機器が、2.4 GHz周波数帯 (2400から2483.5 MHz) を使用する周波数ホッピン グ(FH)方式の無線装置で、干渉距離が約10 mであることを意味します。

25-J-3-1

●Bluetoothは、その権利者が所有している商標であり、パナソニック株式会社はライセンスに基づ き使用しています。

使い方・お手入れなどは…

■「お客様ご相談センター へご相談ください

修理は…

■「マイレッツ倶楽部修理受付デスク」へ ご相談ください

#### ●海外での使用について

本製品は日本国内仕様であり、海外の規格などには準拠しておりません。海外での使用について、 当社では一切責任を負いかねます。

なお、当社では海外での修理サポートを一部の地域(アメリカ、ヨーロッパの25か国)で実施し ております。本サービスを利用される場合、出国前に下記 URLで詳細を確認し、事前に登録をお願 いいたします。

ただし、マイレッツ倶楽部でカスタマイズを行ったモデルは、海外修理サービス対象外となります。 http://askpc.panasonic.co.jp/r/global/index.html

This product cannot be used in foreign country as designed for Japan only.

## **修理を依頼されるとき**

『取扱説明書 基本ガイド』の 「このパソコンにトラブルがあったときは」 および画面で見る $\widetilde{\mathbb{Q}}$  『困っ たときのQ&A』に従ってご確認の後、直らないときは、まず電源プラグを抜いて、マイレッツ倶楽部 修理受付デスクへご連絡ください。

本製品は、当社指定の宅配業者が専用梱包箱を持ってパソコン修理品の引き取りにお伺いし、修理が 完了後にお手元までお届けする、早くて便利な修理サービスを実施しております。

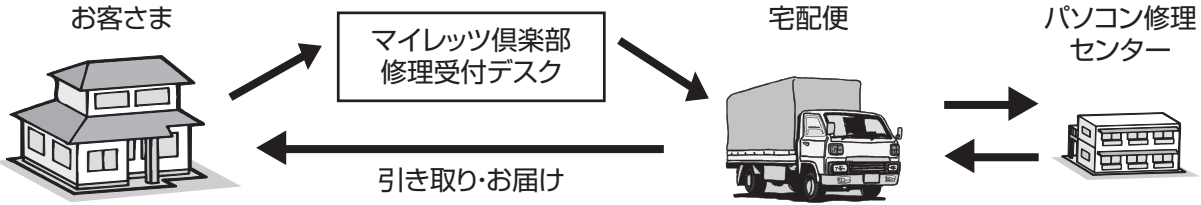

『修理依頼書』がない場合はお買い上げ日と次の内容をご連絡ください。<br>● 製品名 パーソナルコンピューター パーソナルコンピューター<br>CF-●品 番 ●故障の内容 (できるだけ具体的に) ●ハードディスク内のデータのバックアップおよびそのデータの消去状況 ●ハードディスクの初期化への同意

●有償修理のお客さまへ(無料修理のお客さまは不要です):修理限度額の有無

●WiMAX搭載モデルをお使いのお客さまへ:WiMAXのご契約状況とWiMAX通信サービス提供 会社さまへの連絡状況

●保証期間中は、保証書の規定に従ってマイレッツ倶楽部修理受付デスクが修理をさせてい ただきますので、恐れ入りますが、製品と保証書をご準備いただき、マイレッツ倶楽部修 理受付デスクにご相談ください。また、引き取り修理の送料は当社が負担させていただき ます。

保証期間:お買い上げ日から本体1年間 [ただし、バッテリーパックおよびCF-J10シリーズのジャ ケットは、消耗品ですので保証期間内でも「有料」とさせていただきます。]

▼お買い上げの際に記入されると便利です

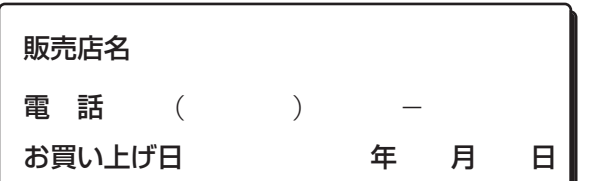

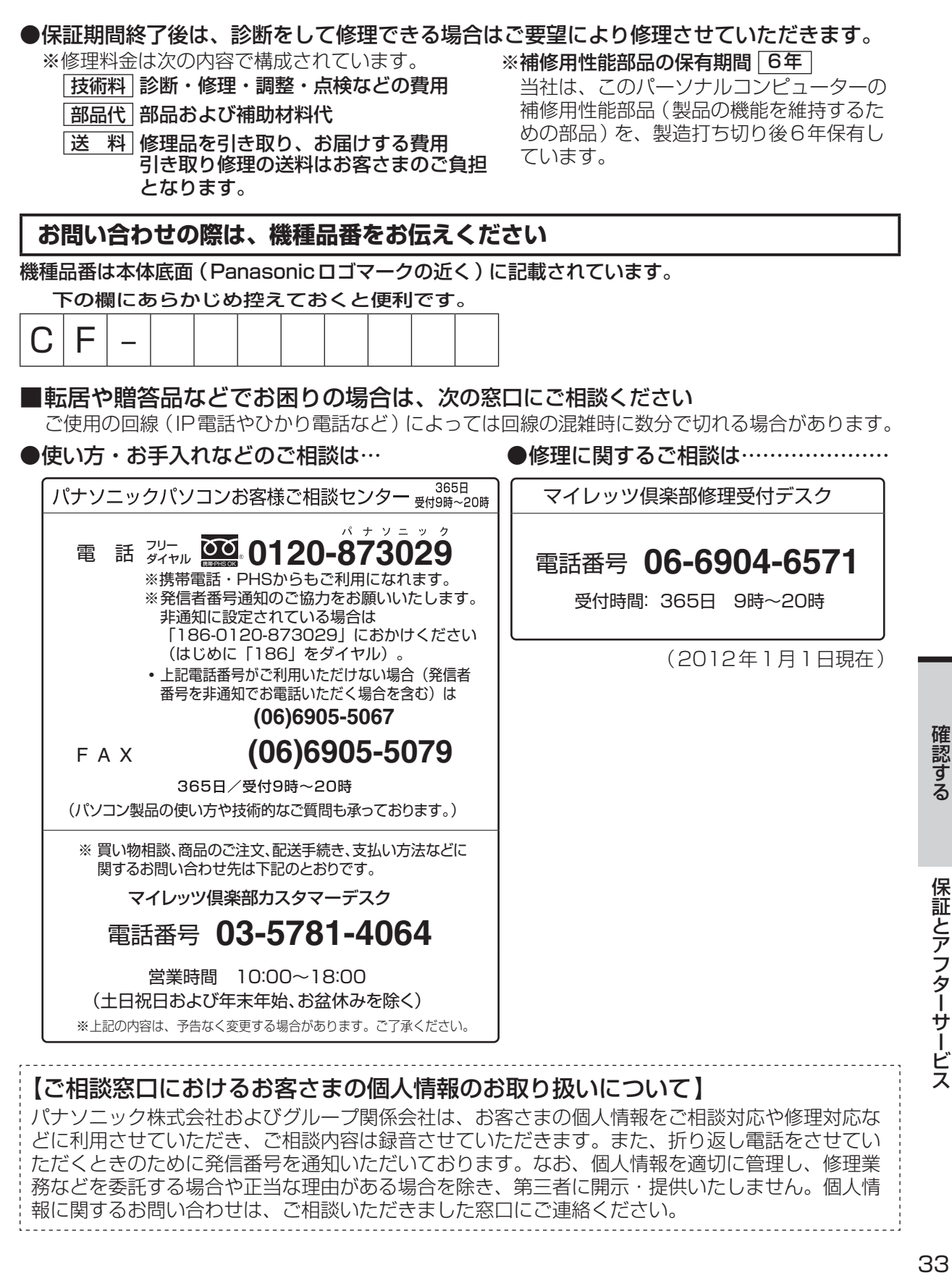

# **保証とアフターサービス(よくお読みください)**

パソコンを廃棄または譲渡するときには、パソコン内に記録されているお客さまの重要なデータが 流出するというトラブルを回避するために、必ずデータ消去を行ってください。データ消去の手順 については、『取扱説明書 基本ガイド』の「本機の廃棄・譲渡時にデータを消去する」をご覧くだ さい。

本機を廃棄・譲渡する際のデータの消去に関しては、下記の情報窓口をご利用ください。 ●パナソニックのWebページ

(http://panasonic.biz/pc/recycle/product\_recycle/data\_delete\_home.html)

 $\bullet$ パナソニックパソコンお客様ご相談センター(フリーダイヤル $\overline{\textbf{\textit{2}}\textbf{\textit{3}}\textbf{\textit{0}}}$  0120- $\overset{\circ}{\textbf{\textit{8}}\textbf{\textit{7}}}$ 302 $\overset{\circ}{\textbf{\textit{9}}}$ )

家庭用パソコンのリサイクルについて

使用済みになったパソコンを廃棄するときは、下記 Webページをご覧ください。 http://panasonic.biz/pc/recycle/product\_recycle/home.html

#### **消耗品・有寿命部品について**

本機の部品は、使用しているうちに少しずつ劣化・摩耗します。また、一部の部品の劣化・摩耗が原 因で、製品としての性能が十分に発揮されない場合があります。本機を長く、安全に使用していただ くためには、劣化・摩耗した部品を交換することが必要です。当社では、劣化・摩耗の進み方の違い によって、部品を消耗品と有寿命部品に分類して扱っています。

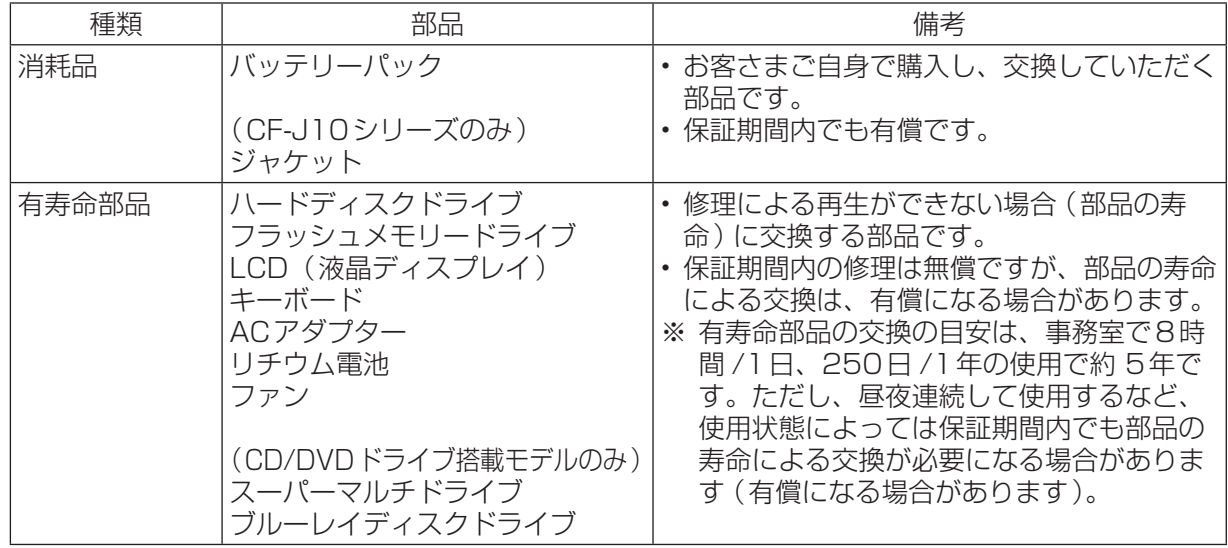

# **メインメモリー標準8 GB搭載モデルをお使いのお客さまへ**

- ●『取扱説明書 準備と設定ガイド』や『取扱説明書 基本ガイド』などに記載のRAMモジュール(品 番:CF-BAD02GU/CF-BAD04GU/CF-BAX04GU)を本機に増設した場合の動作についてはサ ポートしていません。
- ●カスタマイズオプションでRAMモジュールの増設なしを選択されたお客さまで、RAMモジュール の増設を希望される場合は、「マイレッツ倶楽部修理受付デスク | へご相談ください (→33ページ、 裏表紙)。
- ●スリープ状態でのバッテリー残量保持期間が、『取扱説明書 基本ガイド』に記載の保持期間と異な ります。次の表をご覧ください。

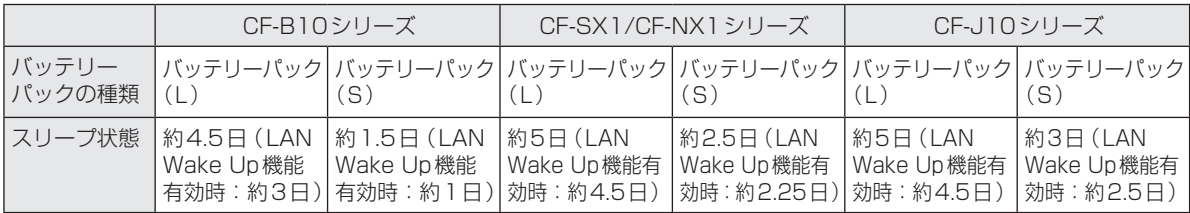

# **バッテリーの充電スピードについて**

[バッテリー充電スピード] [ゆっくり]での充電時間は次のとおりです。

- **・** バッテリーパック(S):公称容量2250 mAh使用時※1、約3.5時間。
- **・** バッテリーパック(L):公称容量6000 mAh使用時※1、約5.0時間。

詳しくは『取扱説明書 基本ガイド』(→20ページ)をご覧ください。

## **バッテリー残量表示補正の所要時間について**

- ●バッテリーパック(S):公称容量2250 mAh使用時※1
	- **・** 満充電にかかる時間は最大約3時間です。
	- **・** 完全放電にかかる時間は約1時間です。
- ●バッテリーパック (L): 公称容量6000 mAh使用時 \*1
	- **・** 満充電にかかる時間は最大約4時間です。
	- **・** 完全放電にかかる時間は約2.5時間です。

バッテリー残量表示補正を実行する手順については、12コ『操作マニュアル』「 [\*] (バッテリー)」の 「バッテリー残量を正確に表示させる」をご覧ください。 『取扱説明書 基本ガイド』(➡41ページ)も併せてご覧ください。

※1 付属するバッテリーパックは、ご購入時に選択された内容により異なります。

パナソニックの会員サイト「CLUB Panasonic」で「ご愛用者登録」をしてください

お宅の家電情報をまとめて登録管理! エンジョイポイントをためてプレゼントに応募!

Pc http://club.panasonic.jp/ <sup>携帯</sup> http://mobile.club.panasonic.jp/

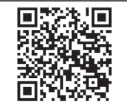

※ご愛用者登録には、 こと、、日立<br>Seconic 会員への登録が必要です。 ※登録時は、商品の品番を事前にご確認ください。 ※このサービスは WEB 限定のサービスです。

#### ●使い方・お手入れなどのご相談は… ●修理に関するご相談は… パナソニック パソコンサポート総合サイト マイレッツ倶楽部 修理サービスサイト http://club.panasonic.jp/mall/ http://askpc.panasonic.co.jp/index.html mylets/open/repair/ 365<sub>H</sub> インターネットでのご依頼も可能です。 パナソニックパソコンお客様ご相談センター #d9時~20時 パナソニック マイレッツ倶楽部修理受付デスク 電 話 ジィャル **00 0120-873029** ※携帯電話・PHSからもご利用になれます。 電話番号 **06-6904-6571** ※ 発信者番号通知のご協力をお願いいたします。 非通知に設定されている場合は 「186-0120-873029」におかけください 受付時間: 365日 9時~20時 (はじめに「186」をダイヤル)。 ・ 上記電話番号がご利用いただけない場合(発信者 番号を非通知でお電話いただく場合を含む)は ・有料で宅配便による引き取り・配送サービスも **(06)6905-5067** 承っております。 **(06)6905-5079** F A X 365日/受付9時~20時 (パソコン製品の使い方や技術的なご質問も承っております。) ※ 買い物相談、商品のご注文、配送手続き、支払い方法などに 関するお問い合わせ先は下記のとおりです。 マイレッツ倶楽部カスタマーデスク 電話番号 **03-5781-4064** 営業時間 10:00~18:00 (土日祝日および年末年始、お盆休みを除く) ※上記の内容は、予告なく変更する場合があります。ご了承ください。

ご使用の回線(IP 電話やひかり電話など)によっては、回線の混雑時に数分で切れる場合があります。 本書の「保証とアフターサービス」もご覧ください。

#### パナソニック株式会社 ITプロダクツビジネスユニット

〒570-0021 大阪府守口市八雲東町一丁目10番12号

ⓒ Panasonic Corporation 2012

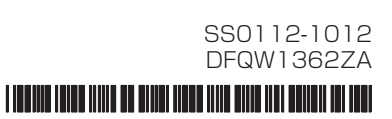